• Step 1: Go to [https://www.office.com](https://www.office.com/), Click icon App Laucher

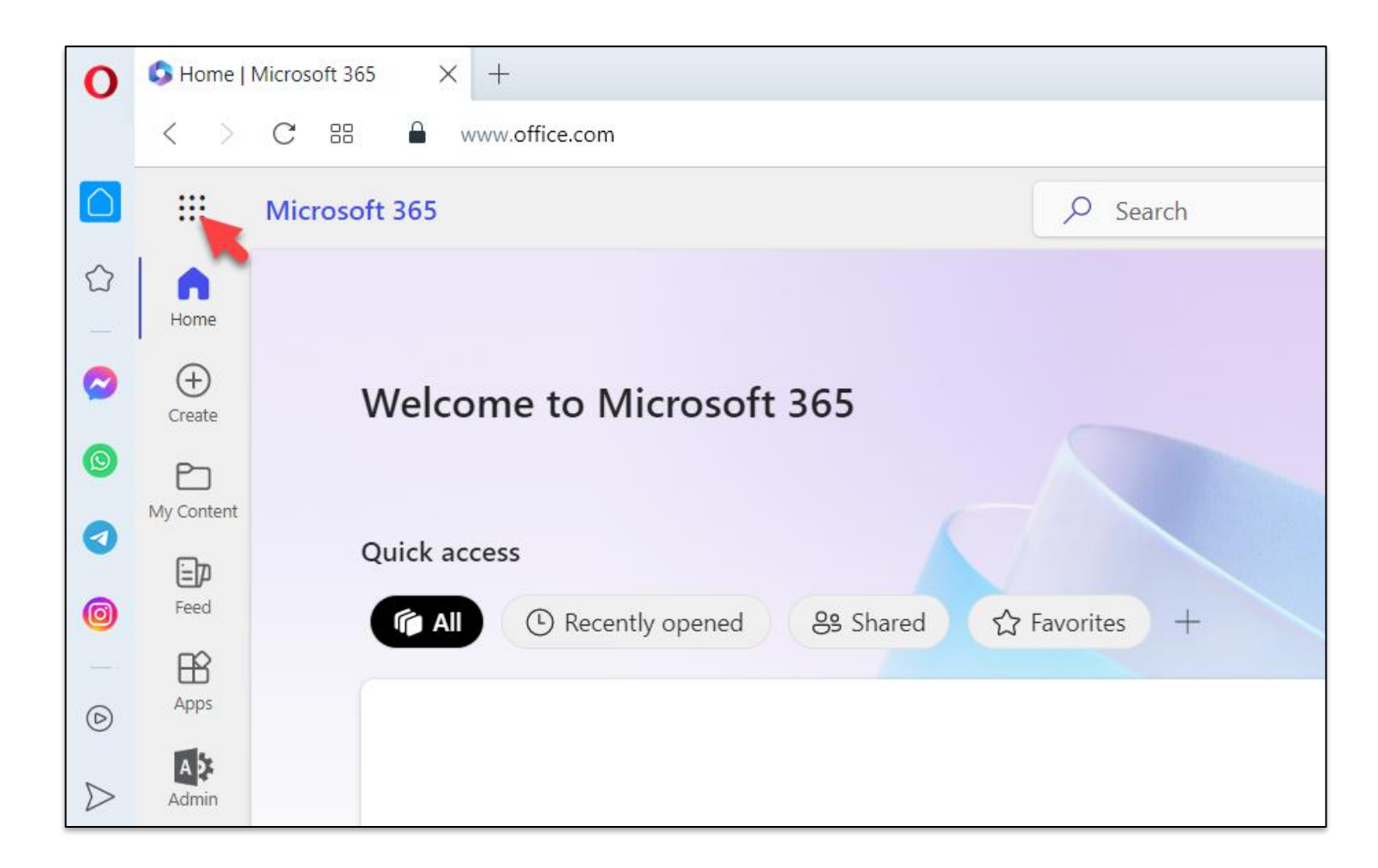

• **Step 2:** Click Teams

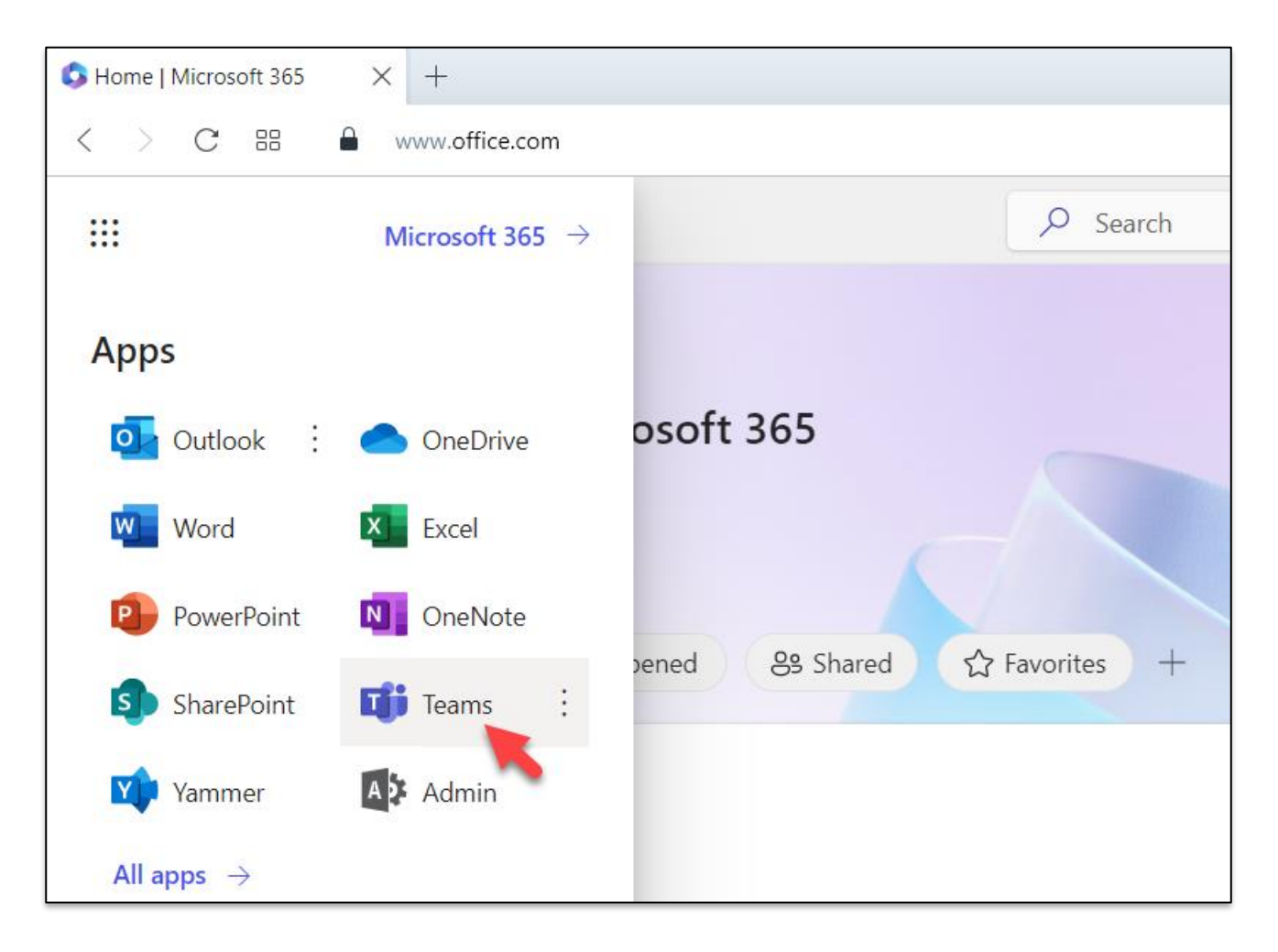

• **Step 3:** Click icon Manage teams

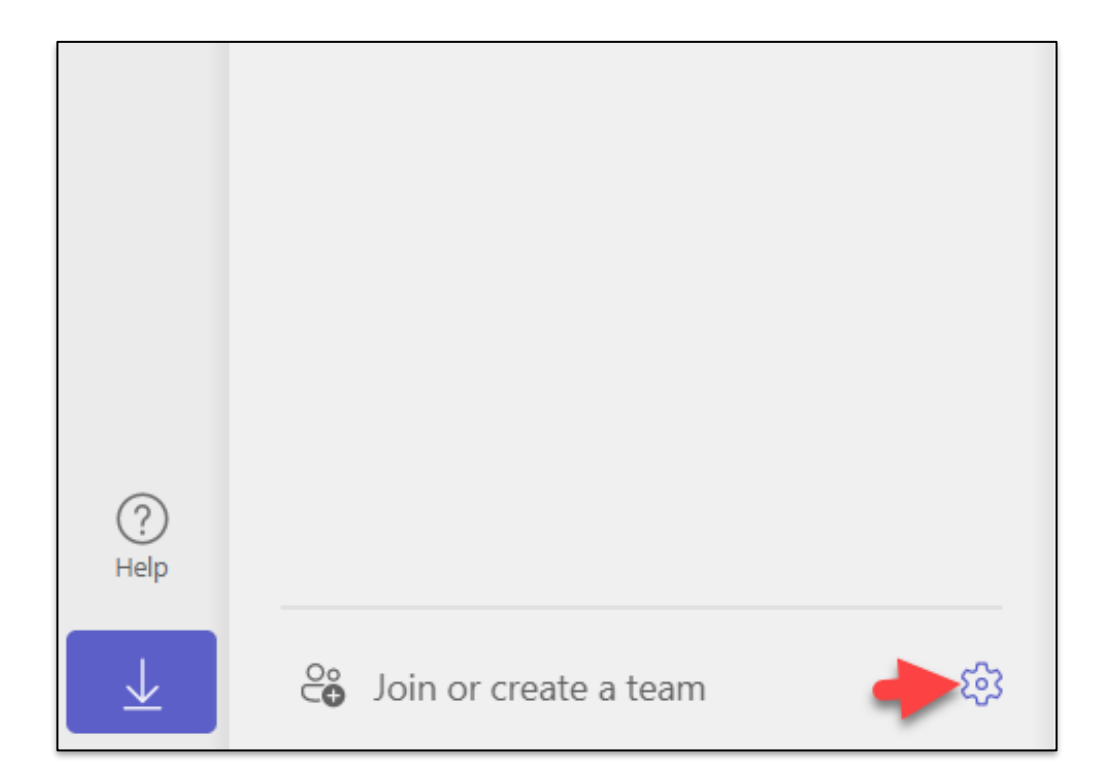

• **Step 4:** Click button Create a team

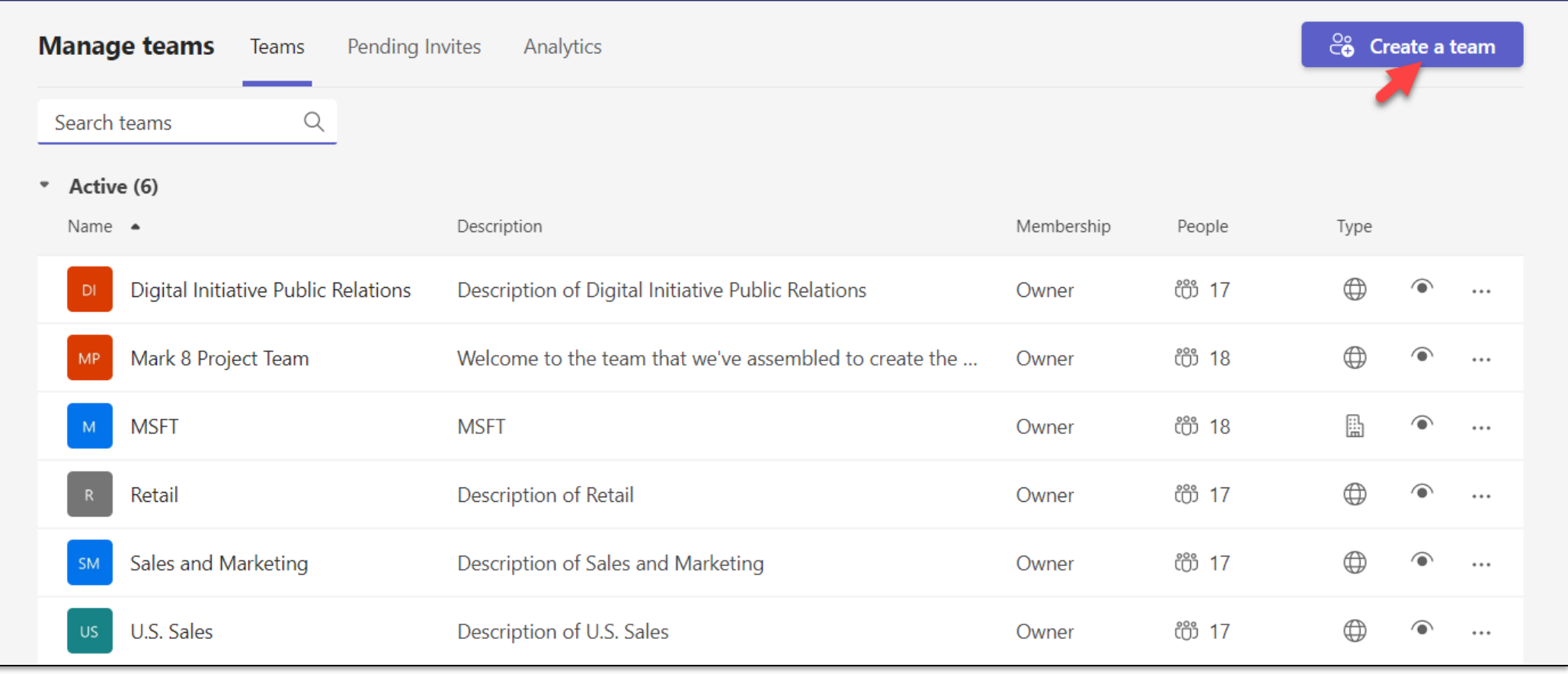

• **Step 5:** Click From scratch

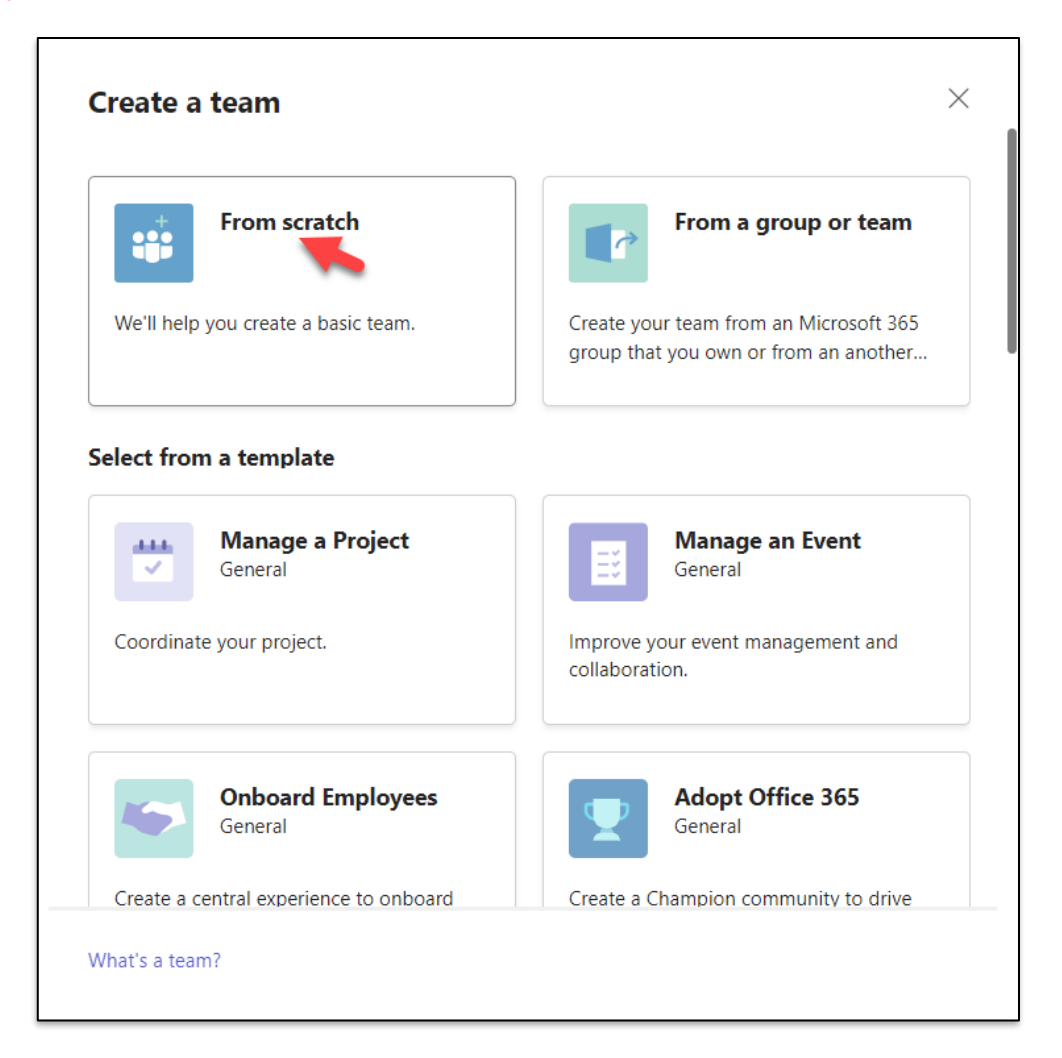

• **Step 6:** Click Public

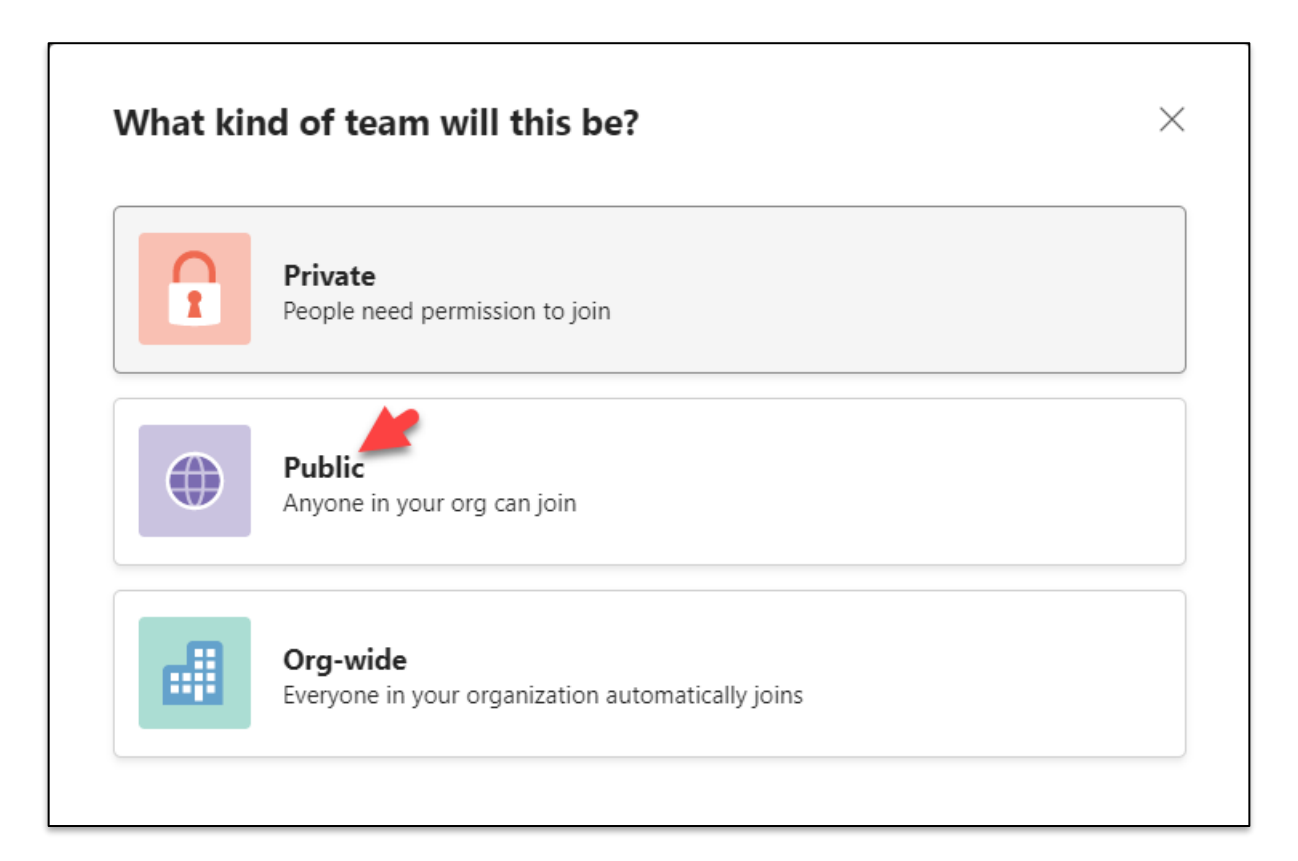

• **Step 7:** Enter Team name. Click button Create

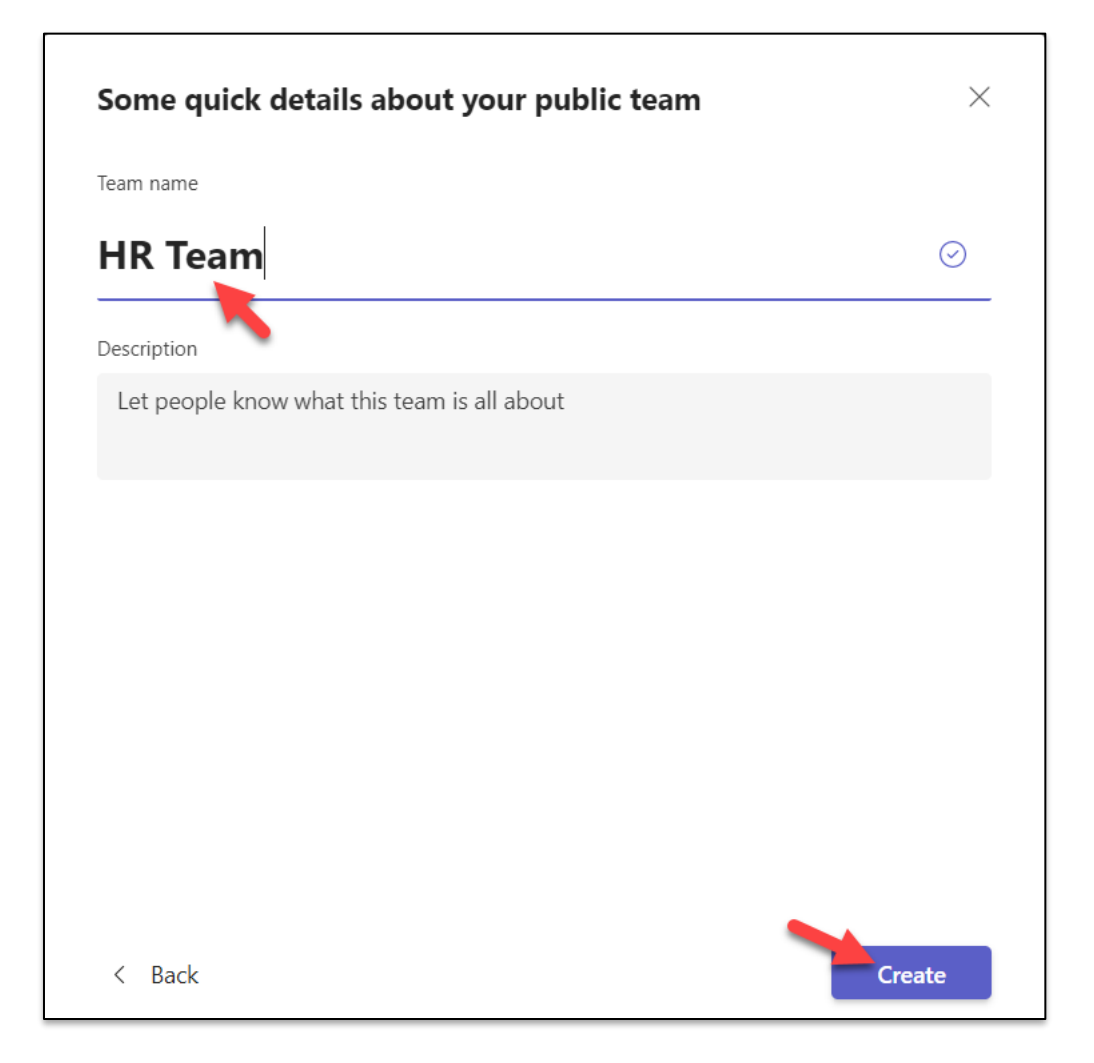

• **Step 8:** At Add members to HR Team. Click button Skip

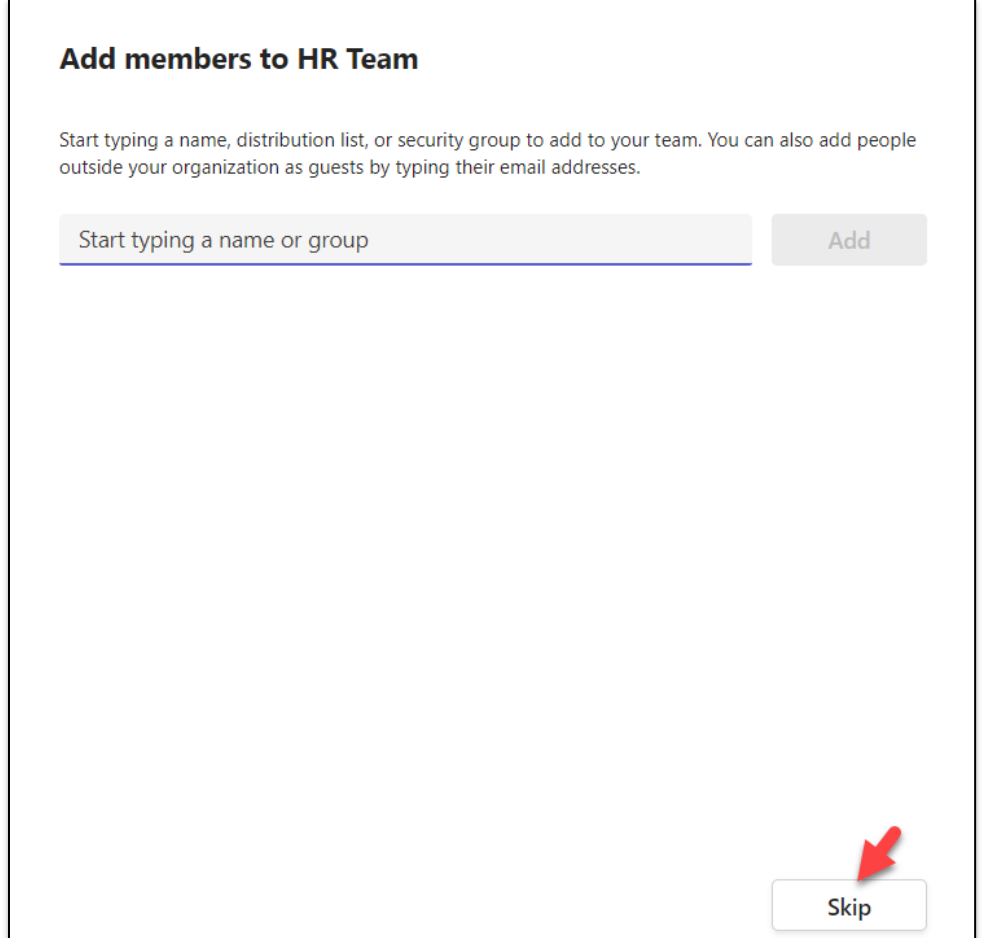

• **Step 9:** Click icon …at HR Team, select menu Manage team

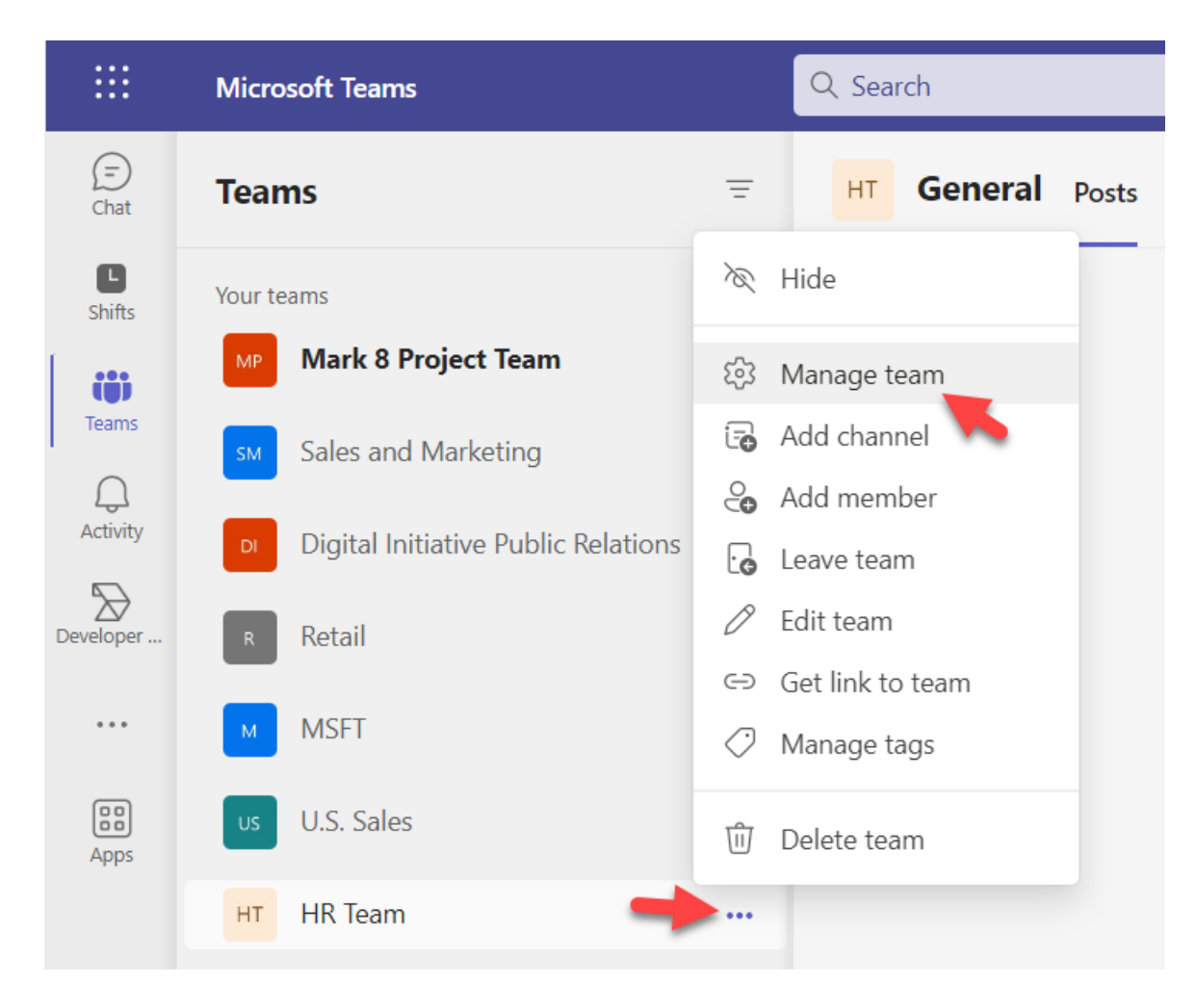

• **Step 10:** Select tab Members, Click button Add member

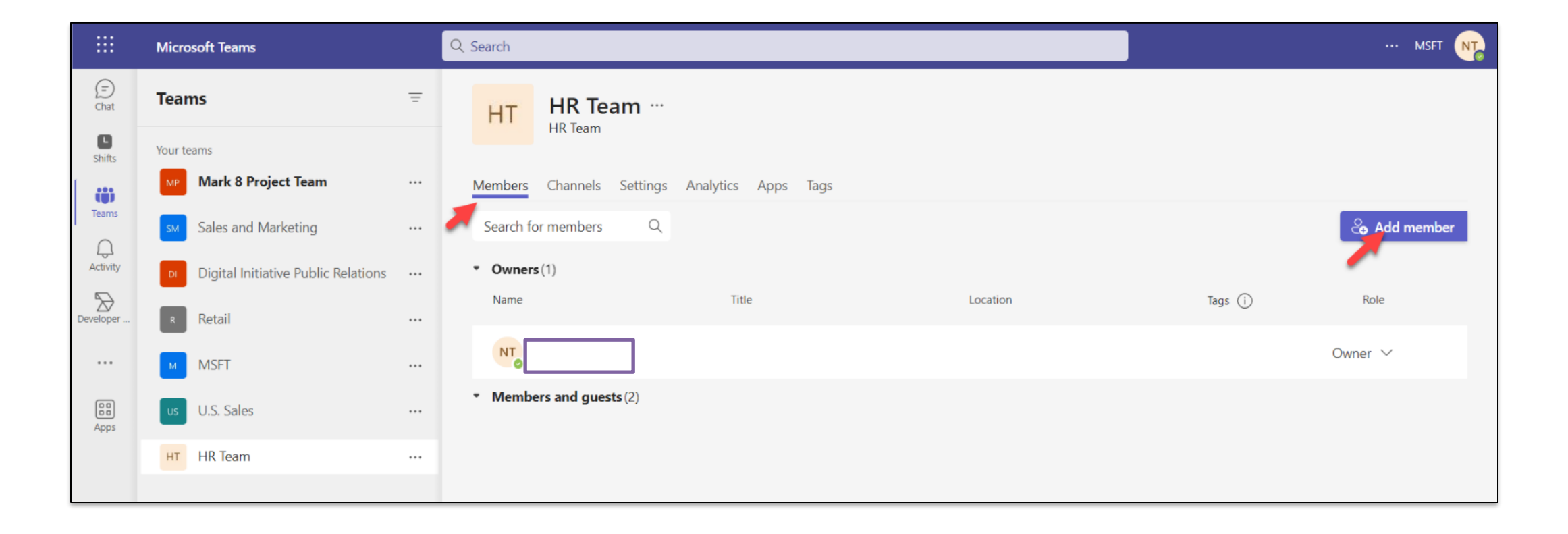

• **Step 11:** Enter members name, Click button Add

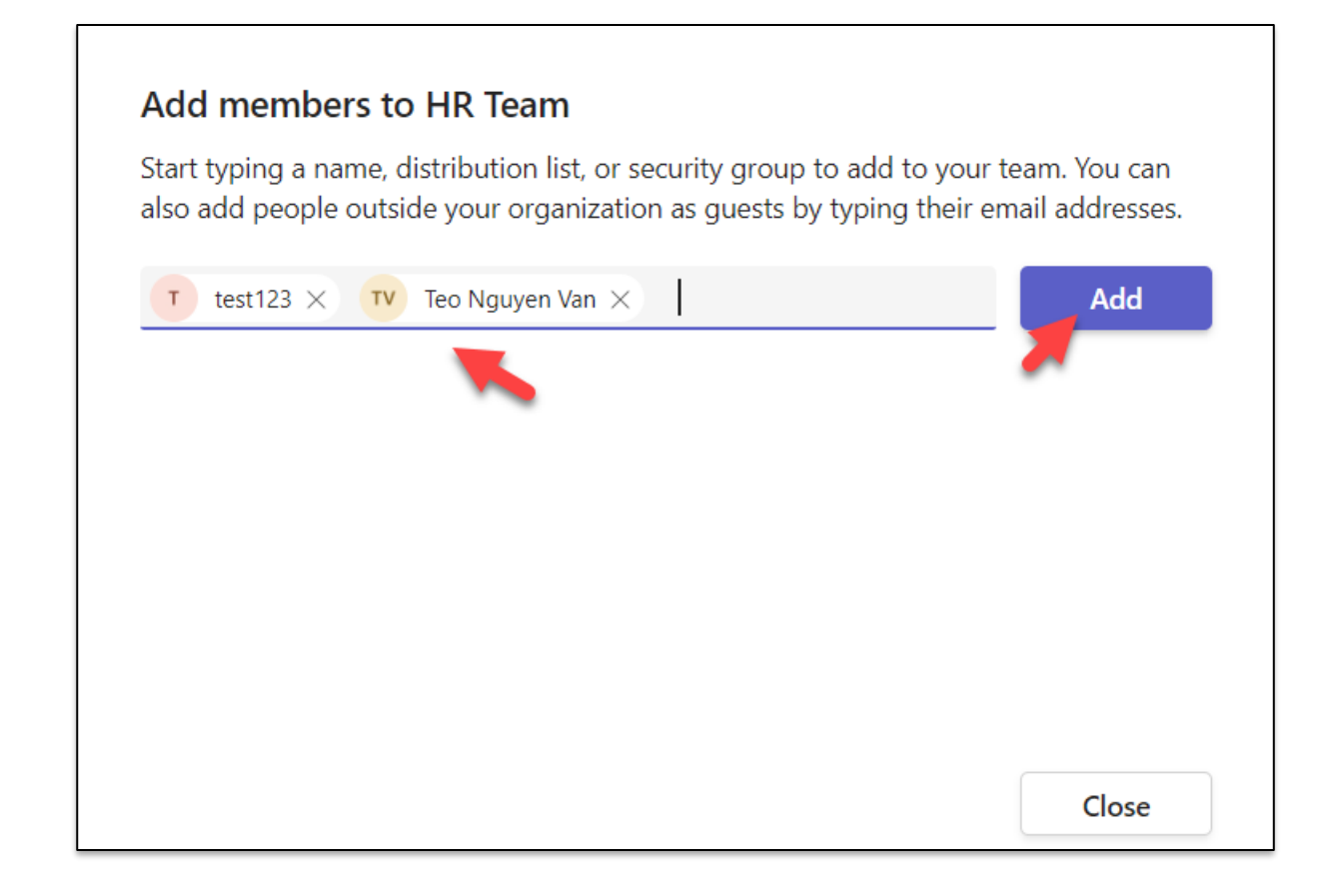

#### • **Step 12:** Click button Close

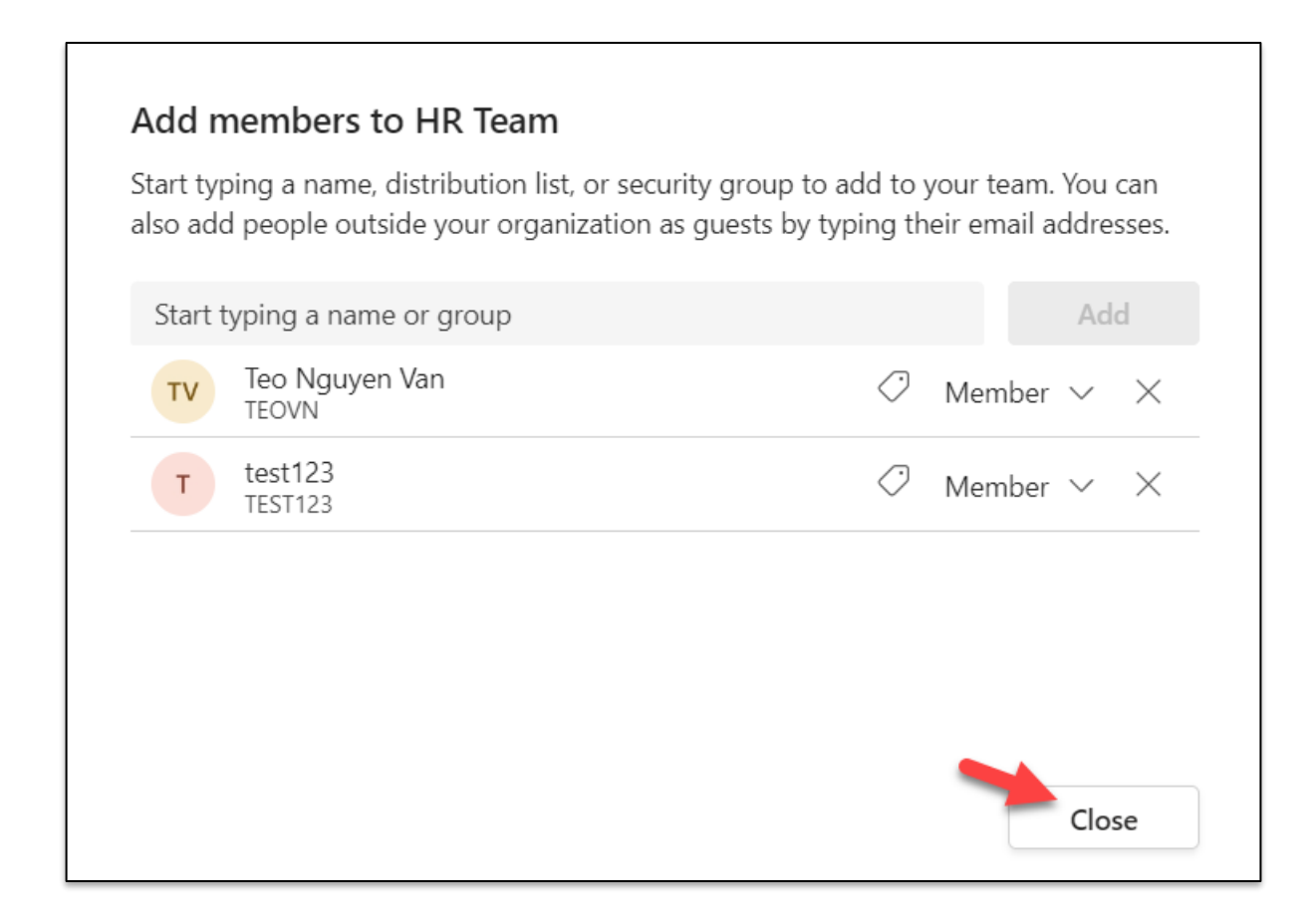

• **Step 13:** You'll see all member added

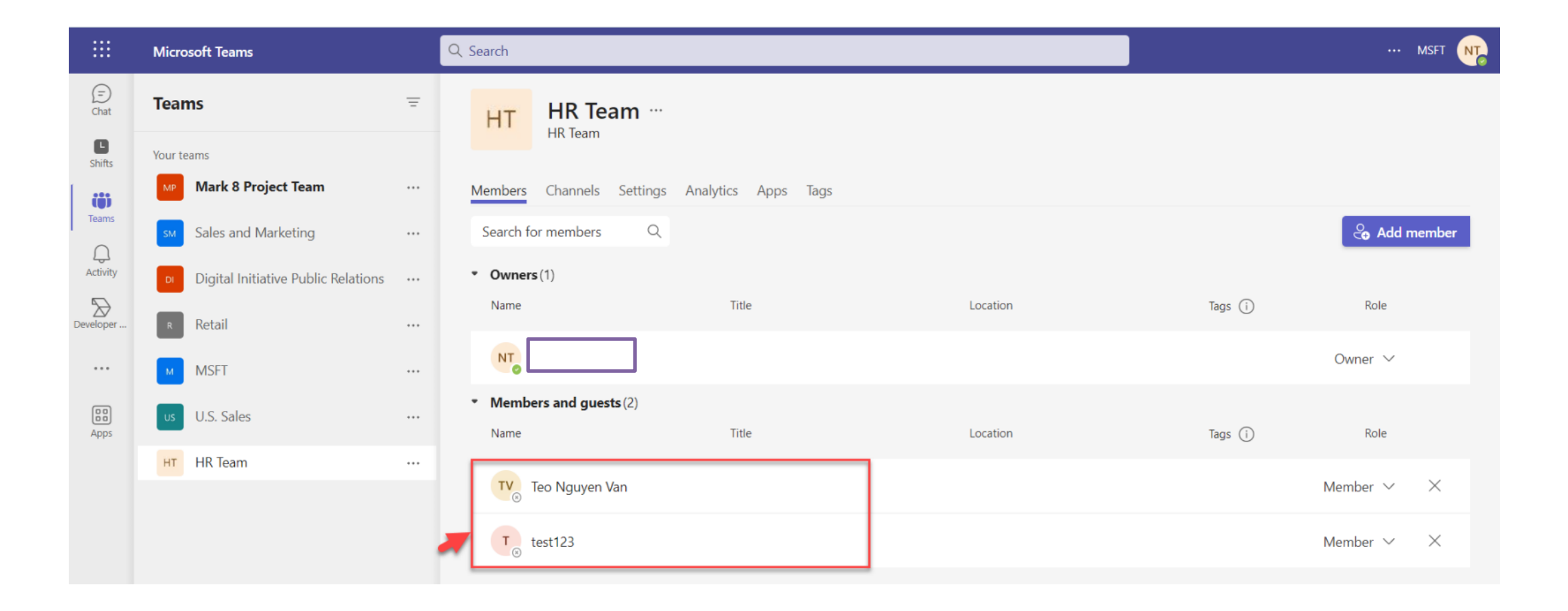

• **Step 14:** Select tab Settings to set Member permissions

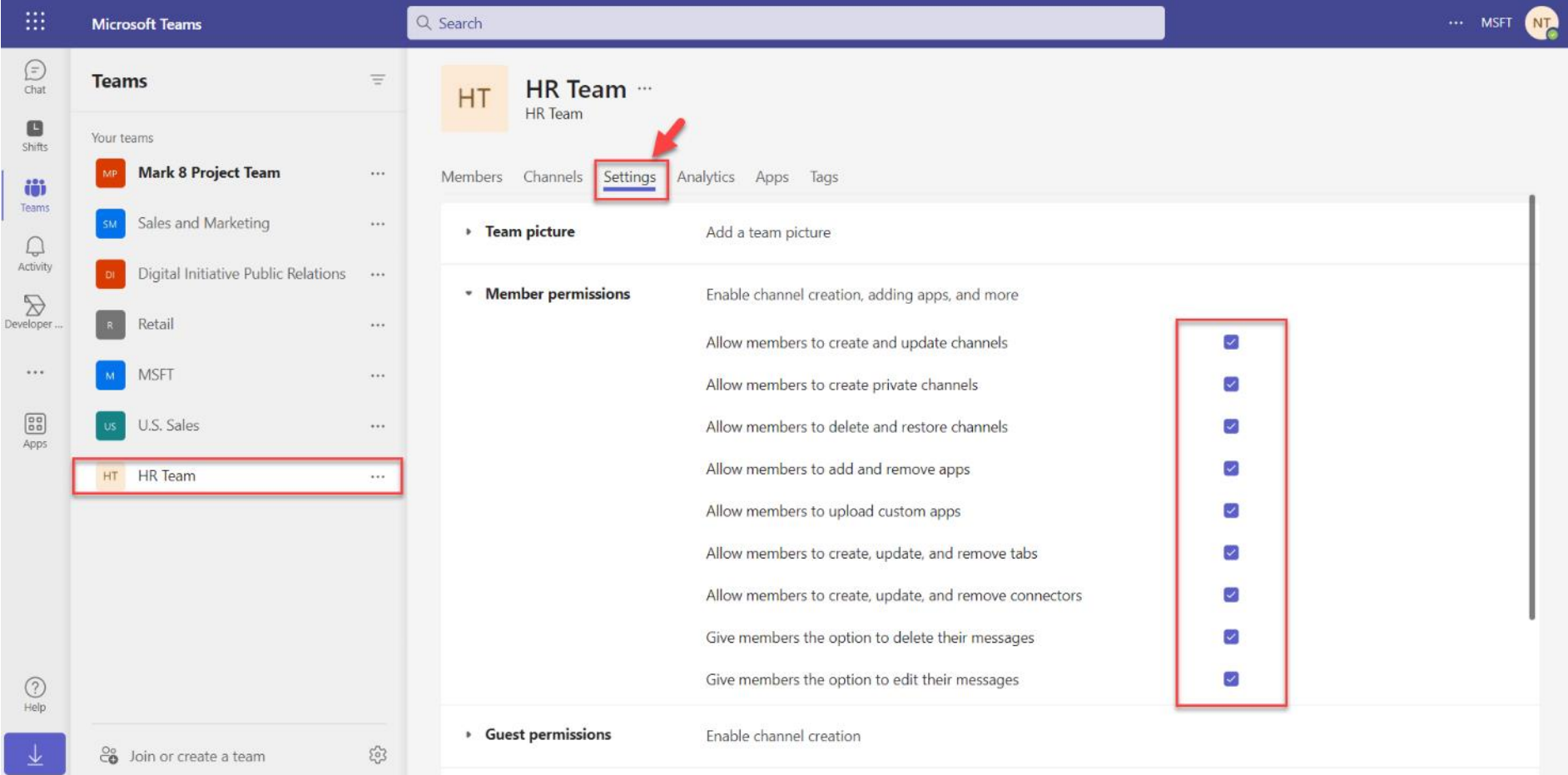

• **Step 15:** Select tab Apps, Click button More app

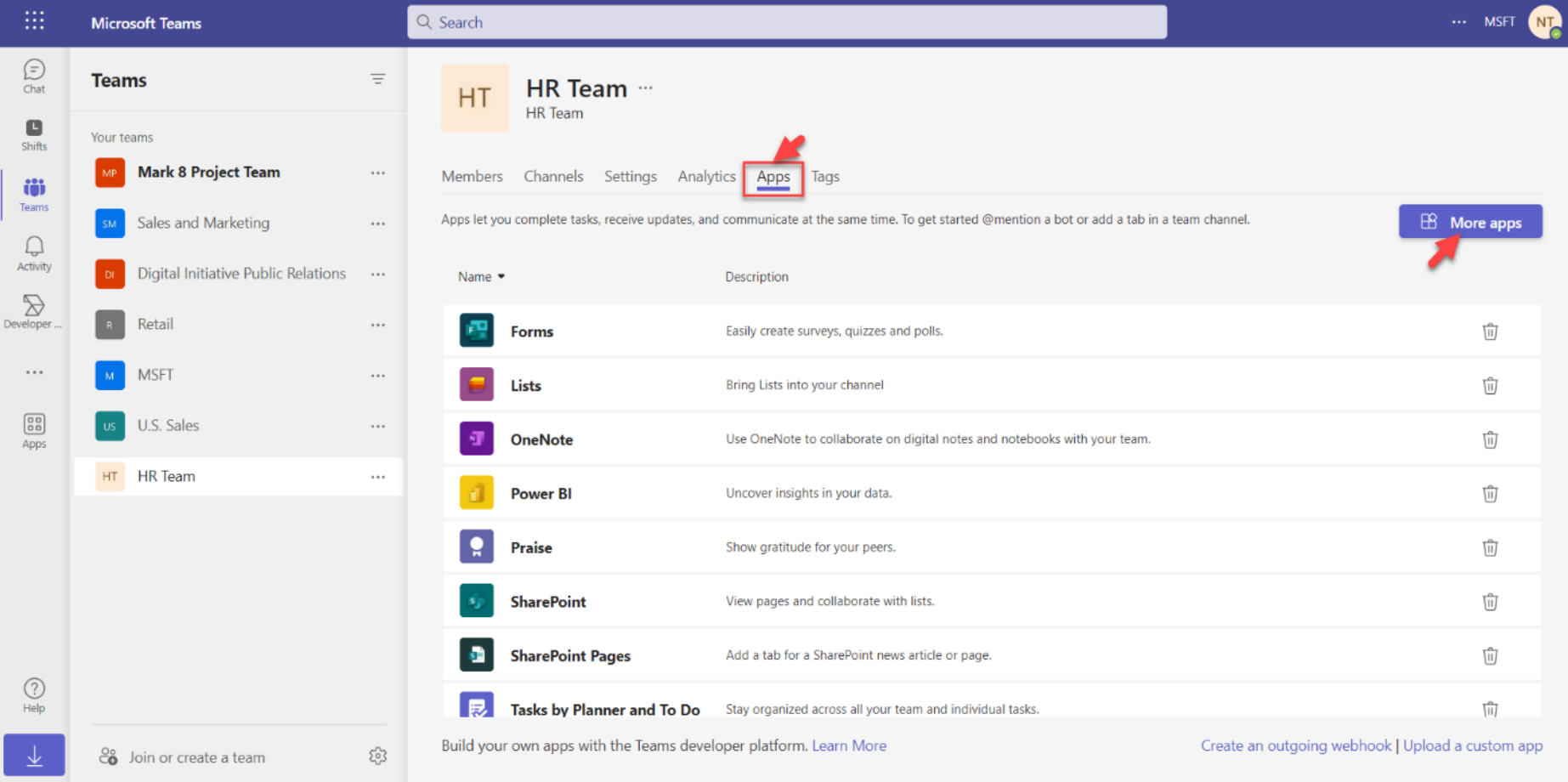

• **Step 16:** Select app. Click button Add

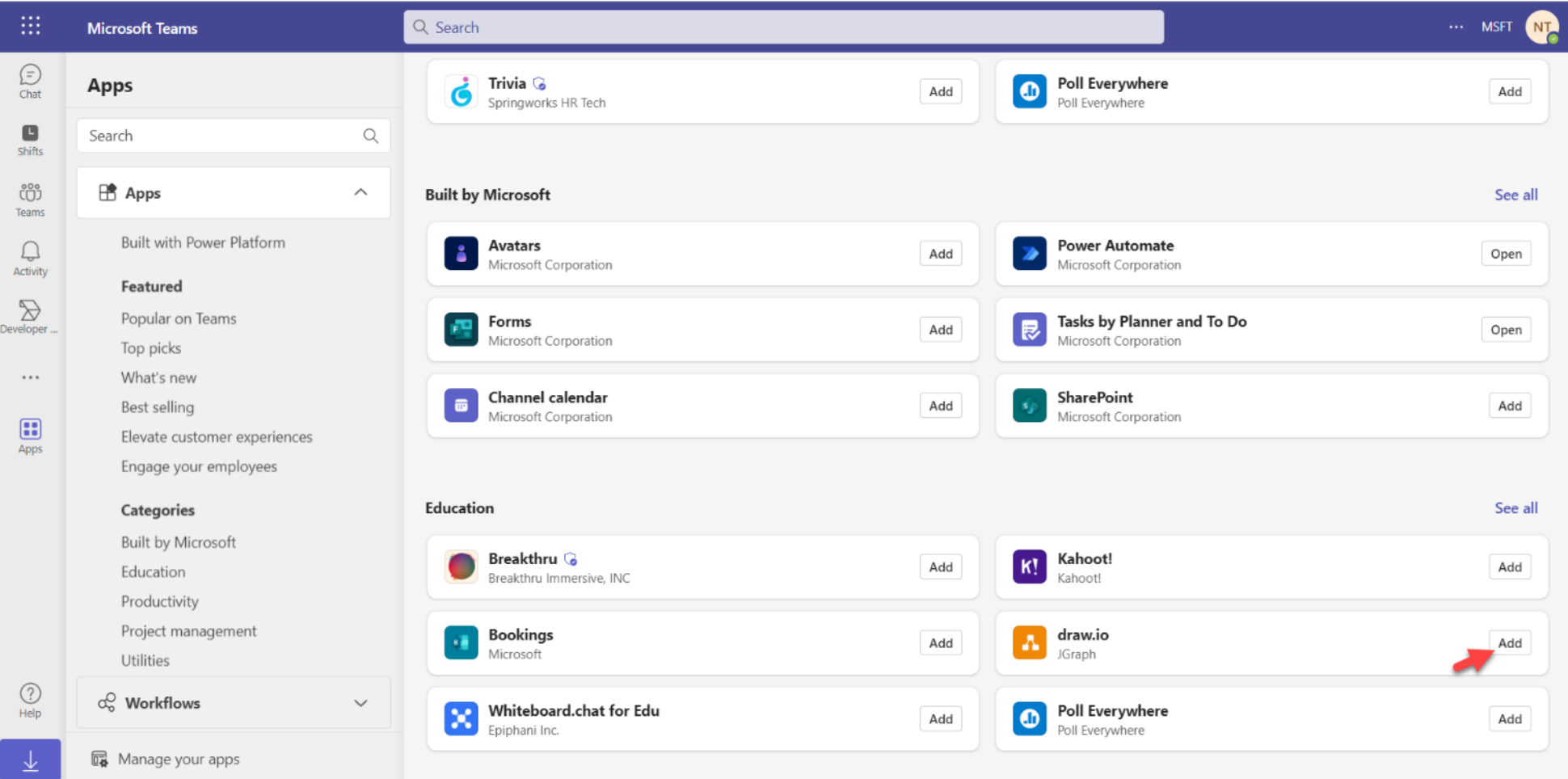

• **Step 17:** Click button Add

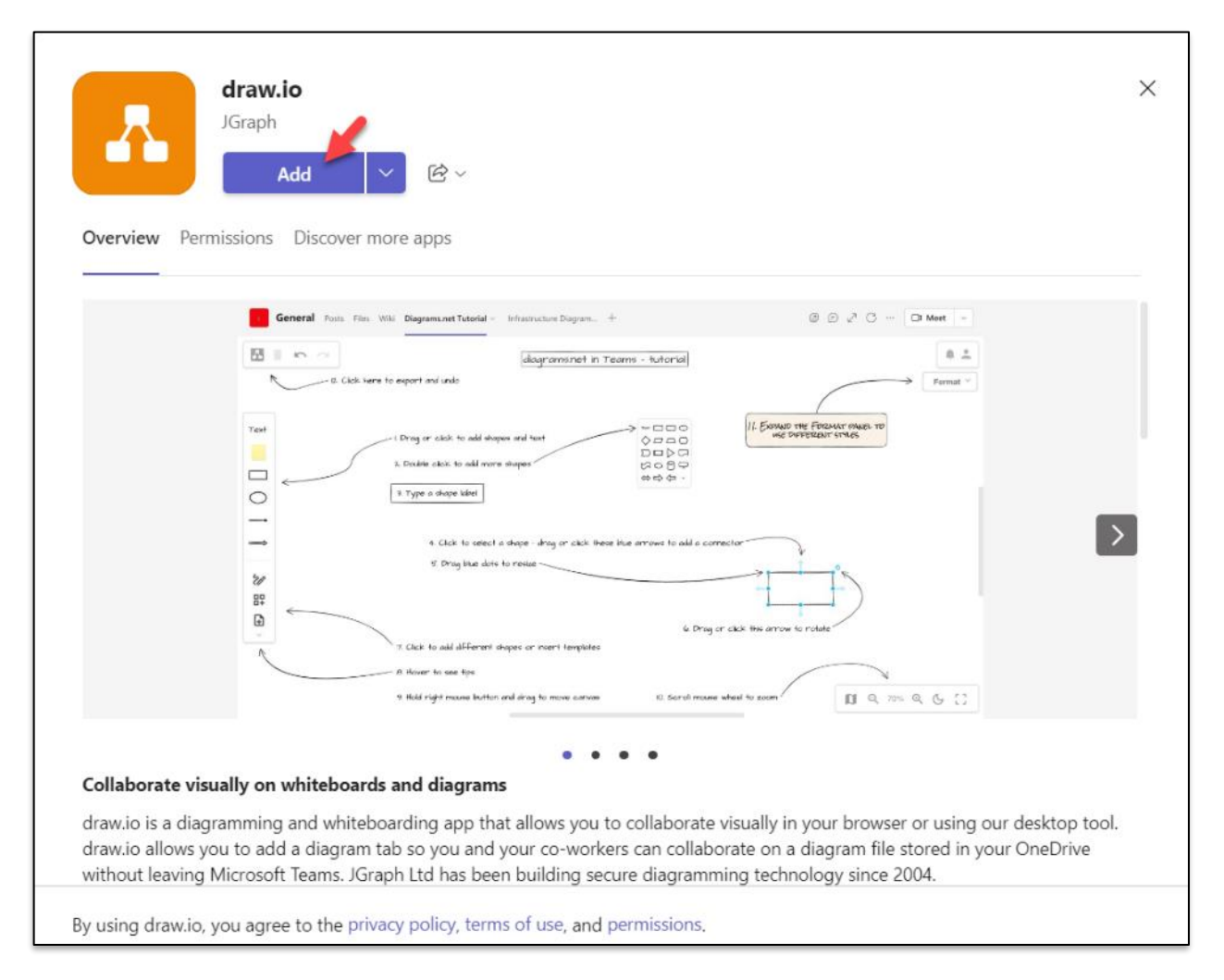

• **Step 18:** Click Teams

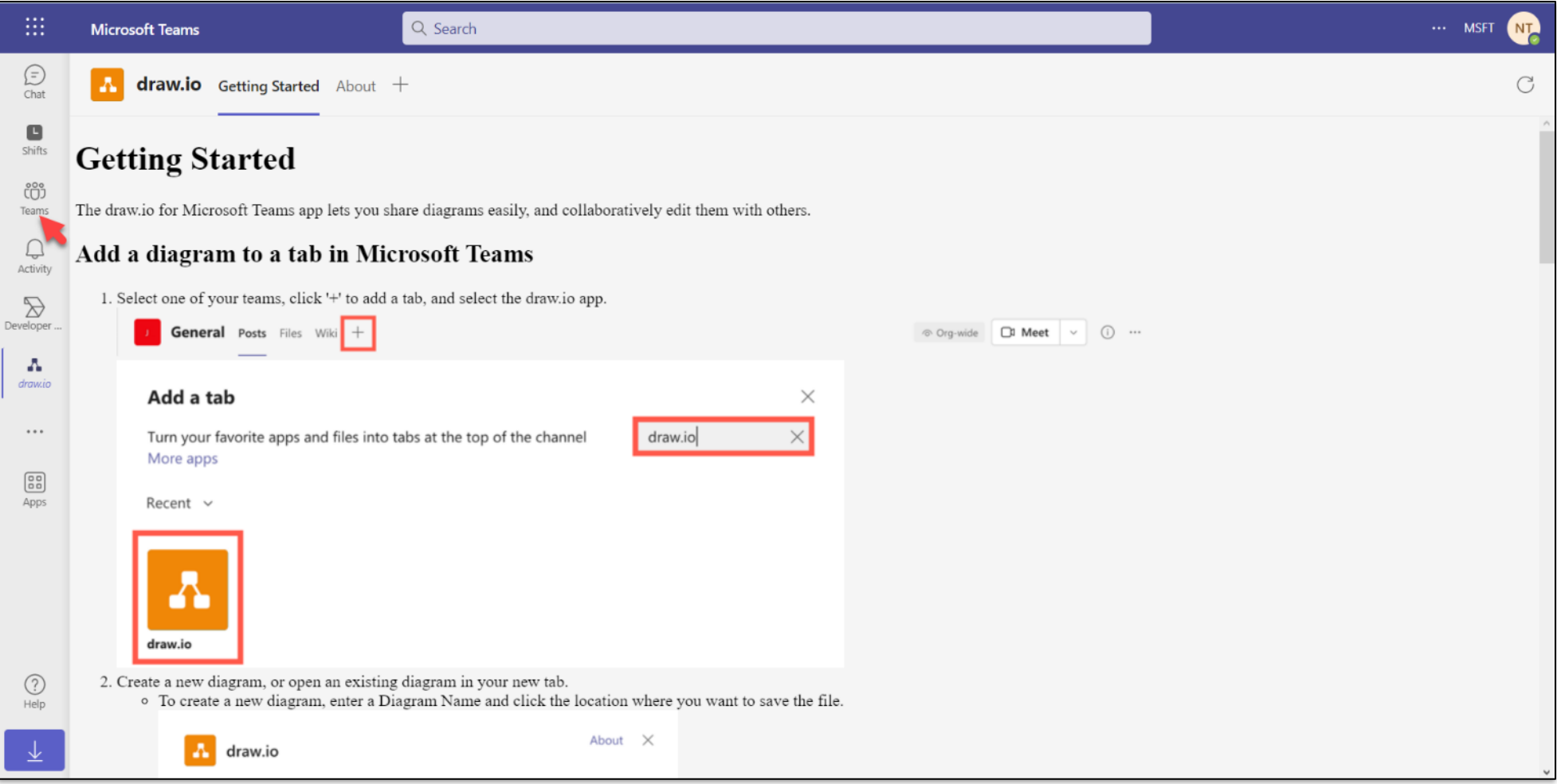

• **Step 19:** Click icon …, select menu Manage team

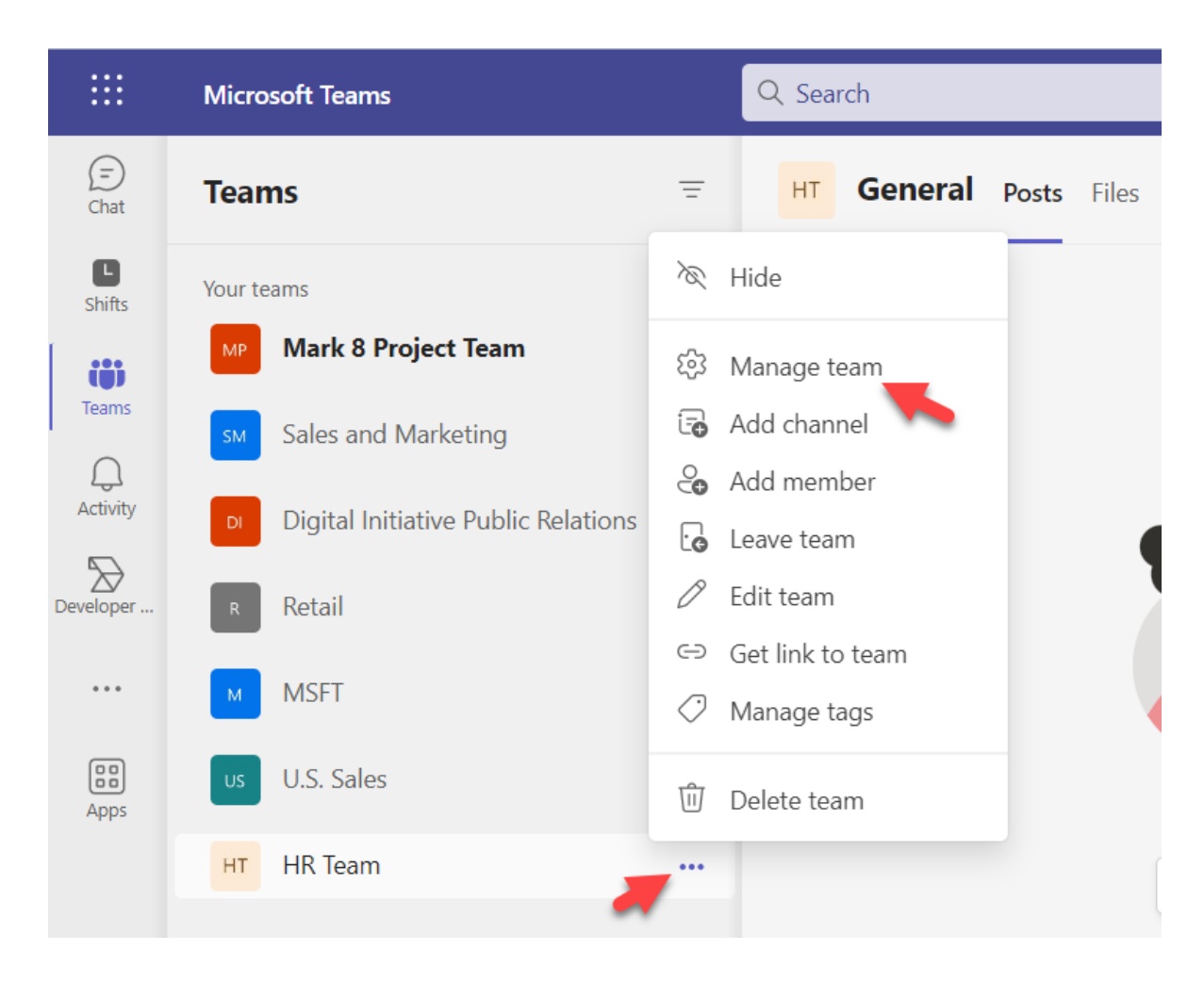

• **Step 20:** Select tab Channels, Click button Add channel

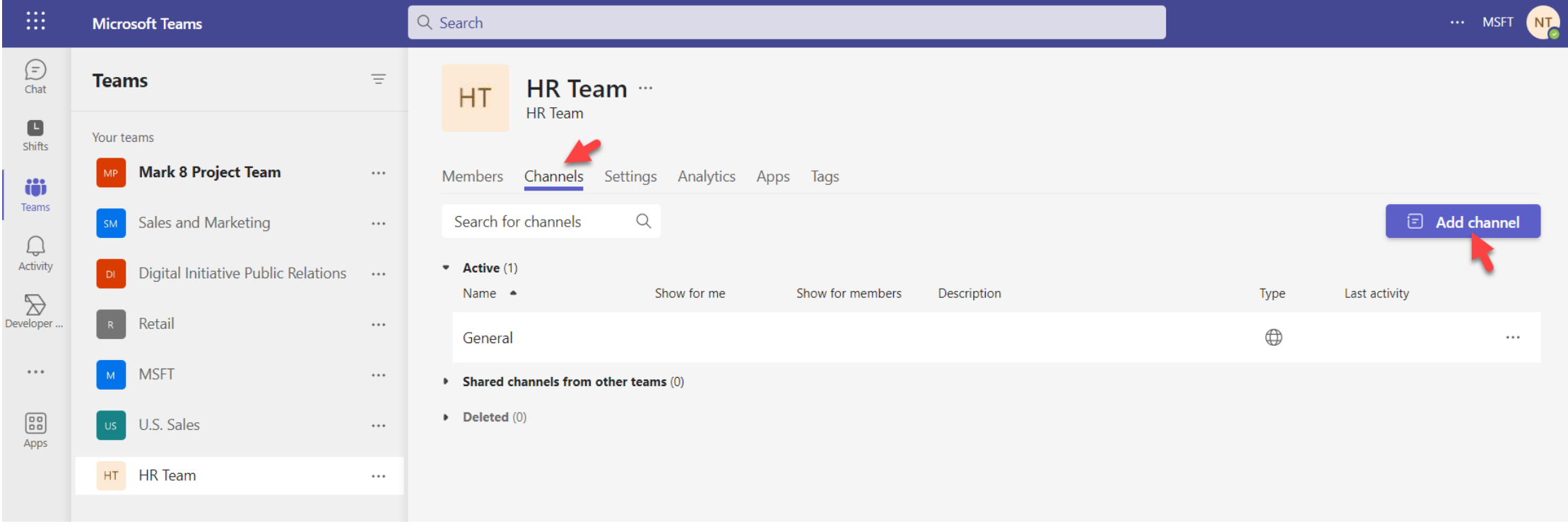

• **Step 21:** Enter Channel name. Click button Add

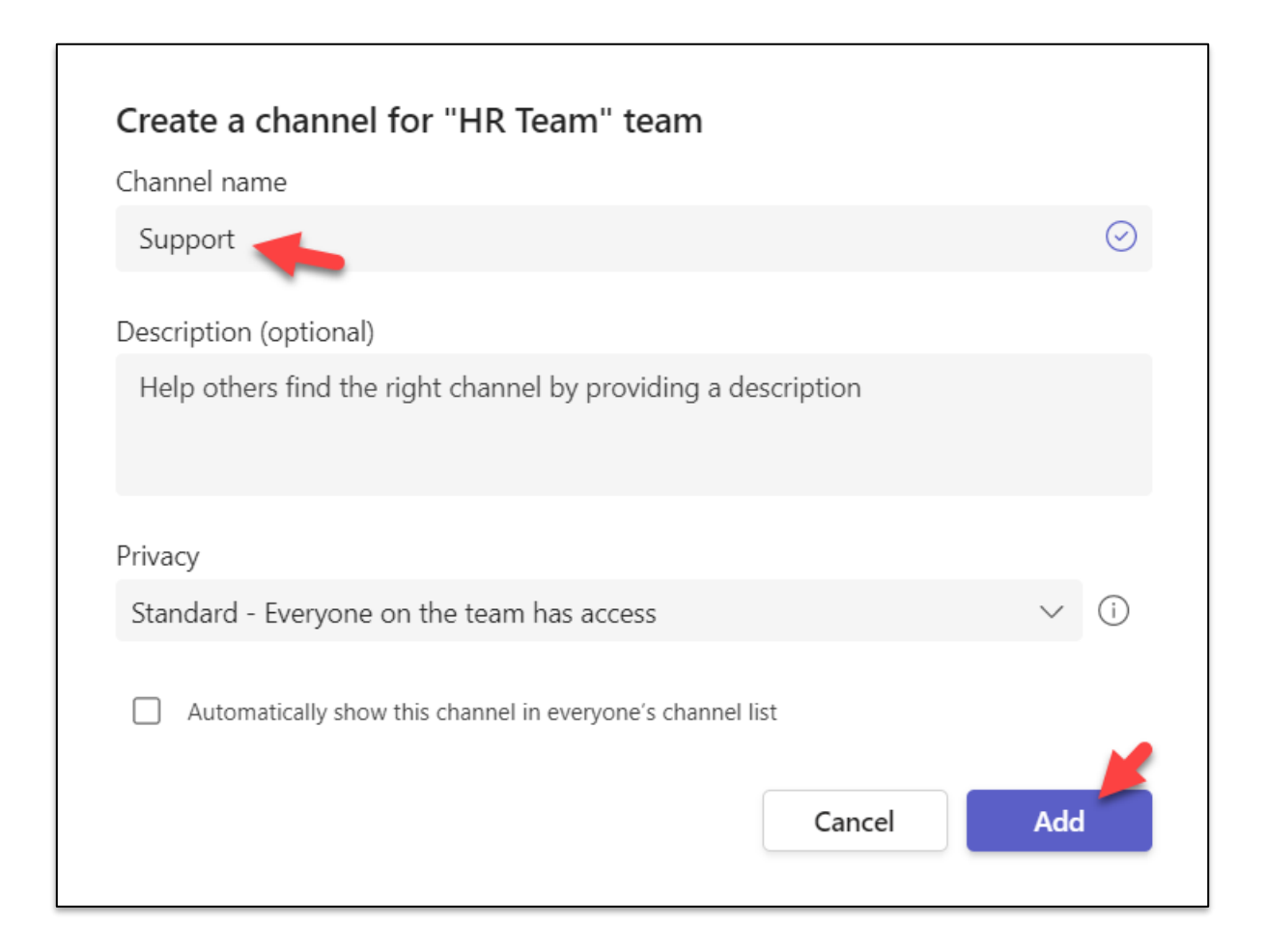

• **Step 22:** Click button New conversation

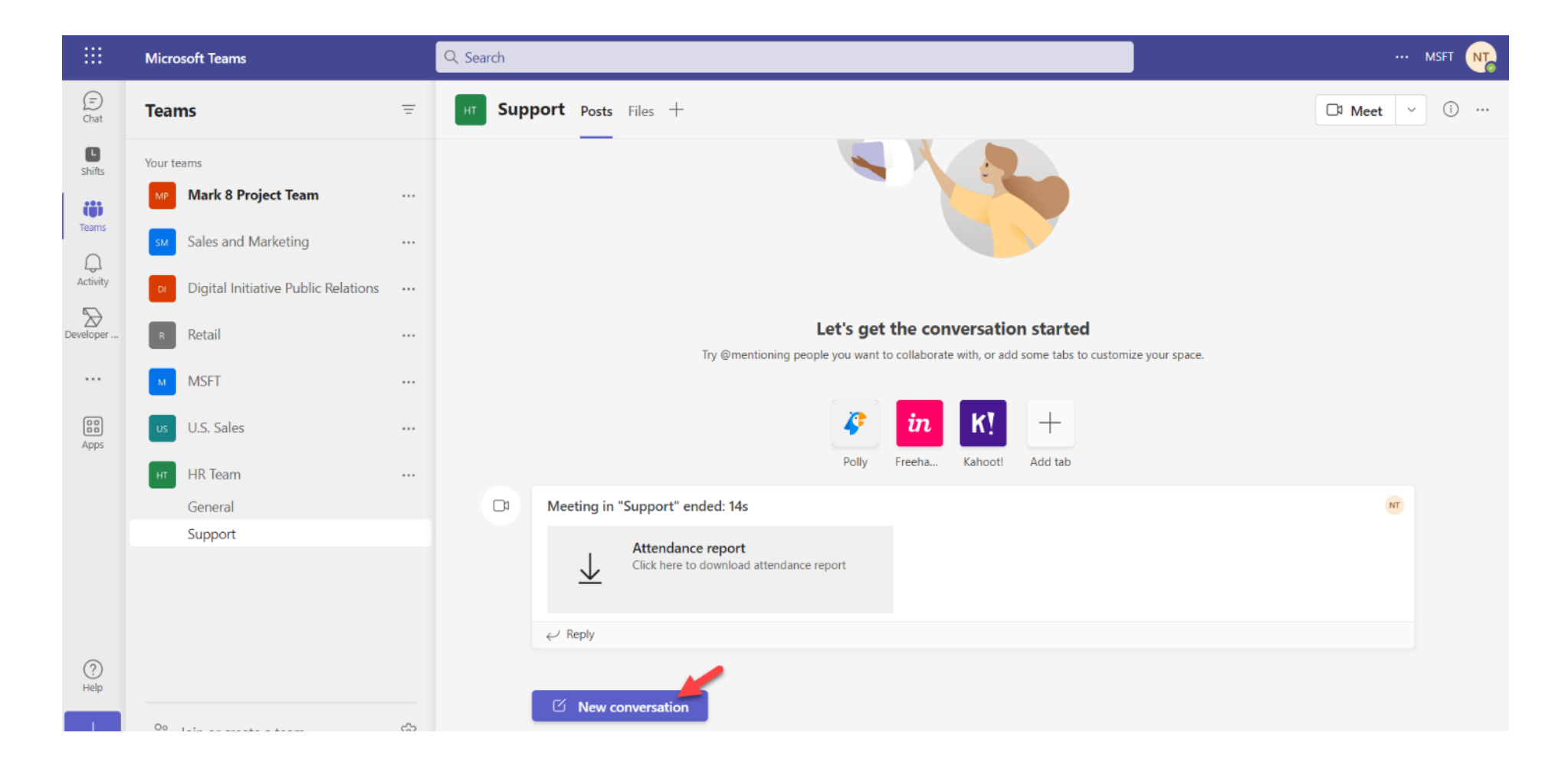

• **Step 23:** Enter message. Click button Send

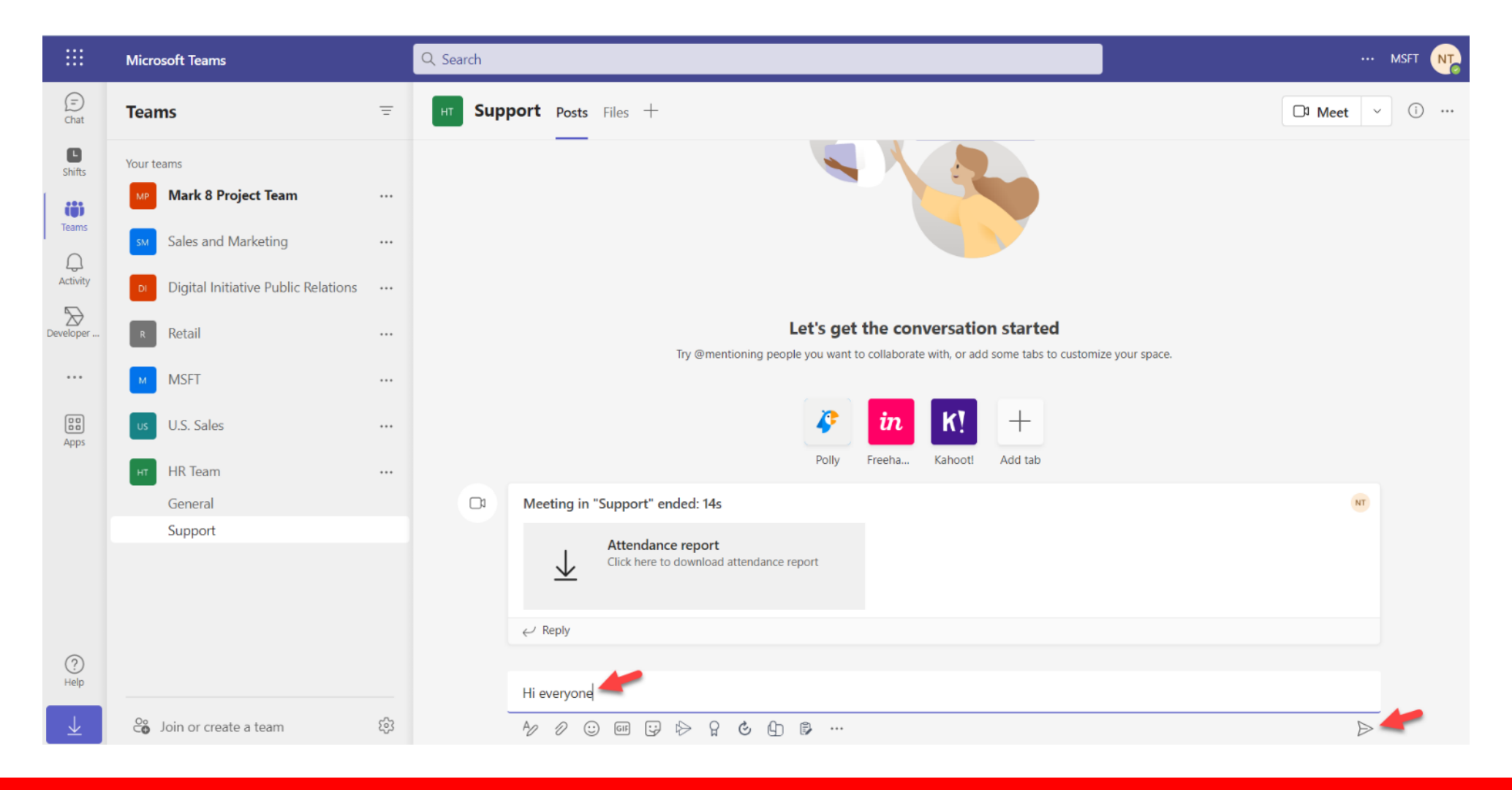

• **Step 24:** Click …on channel Support, select menu Get link to channel to invite overyone.

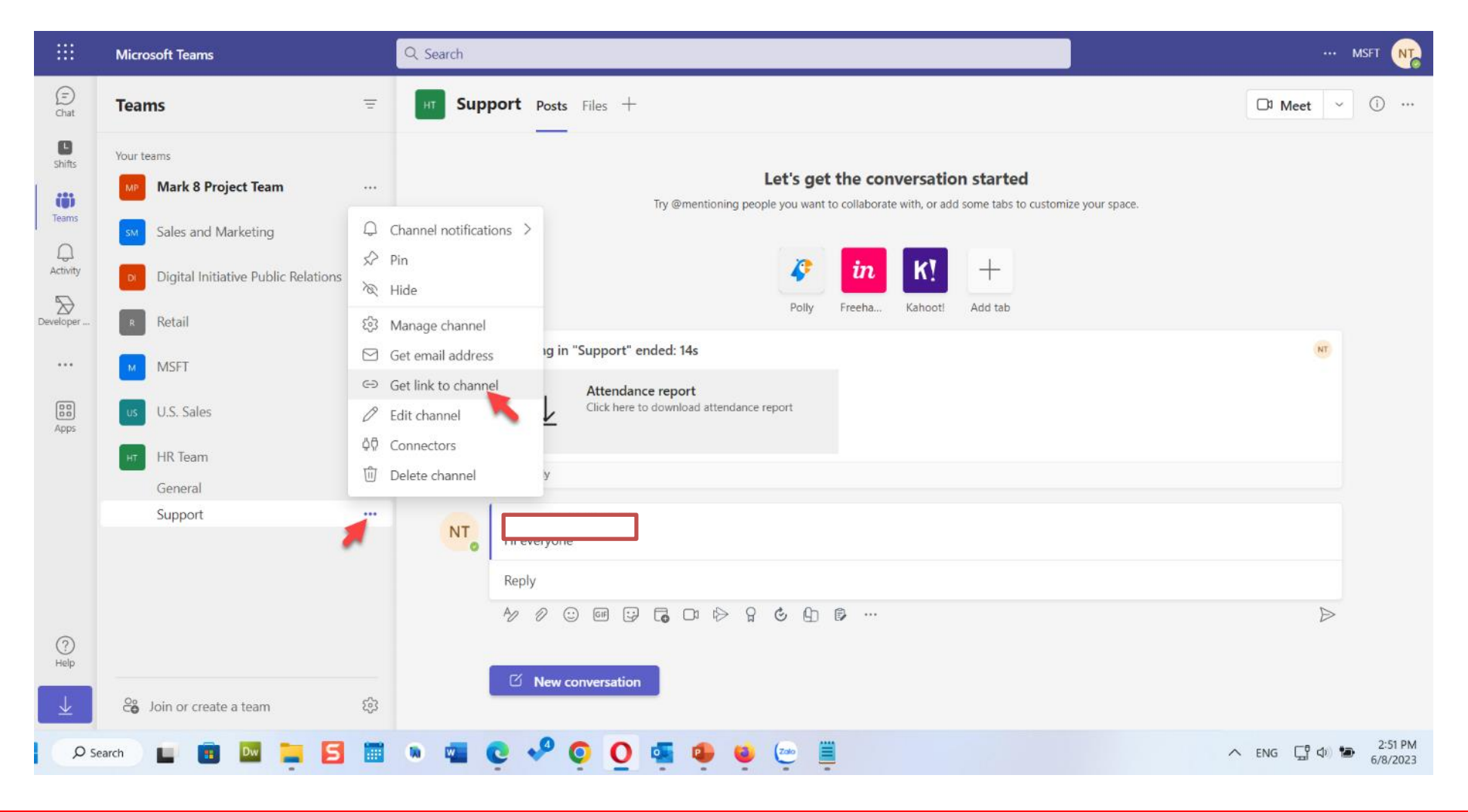

• **Step 25:** Click button Copy

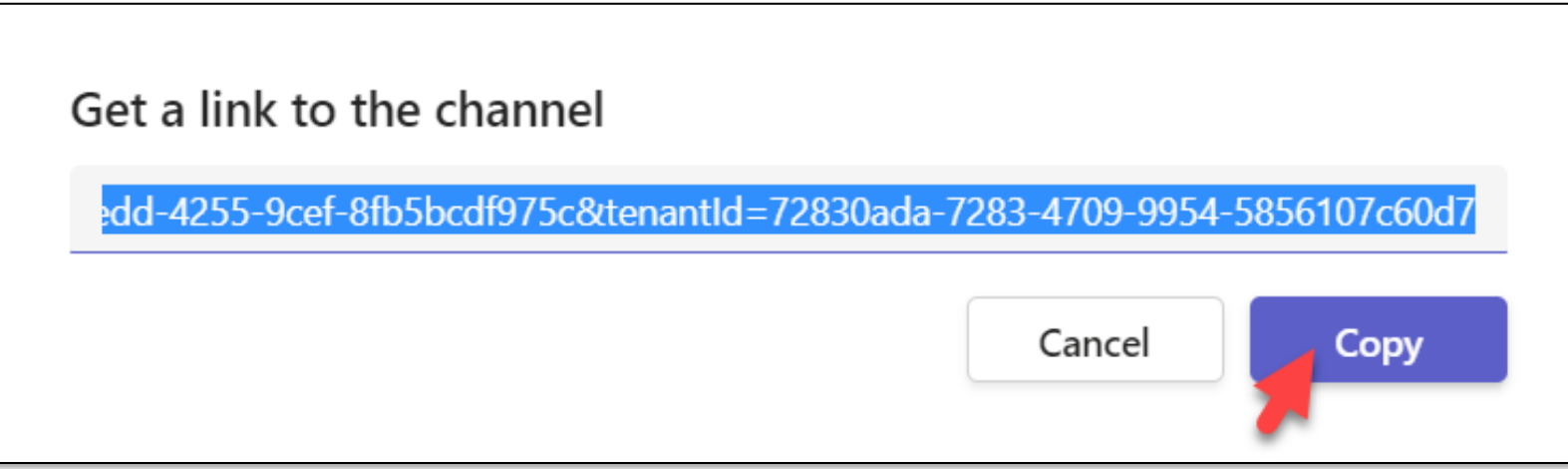

• **Step 26:** Open new browser, paste link then login

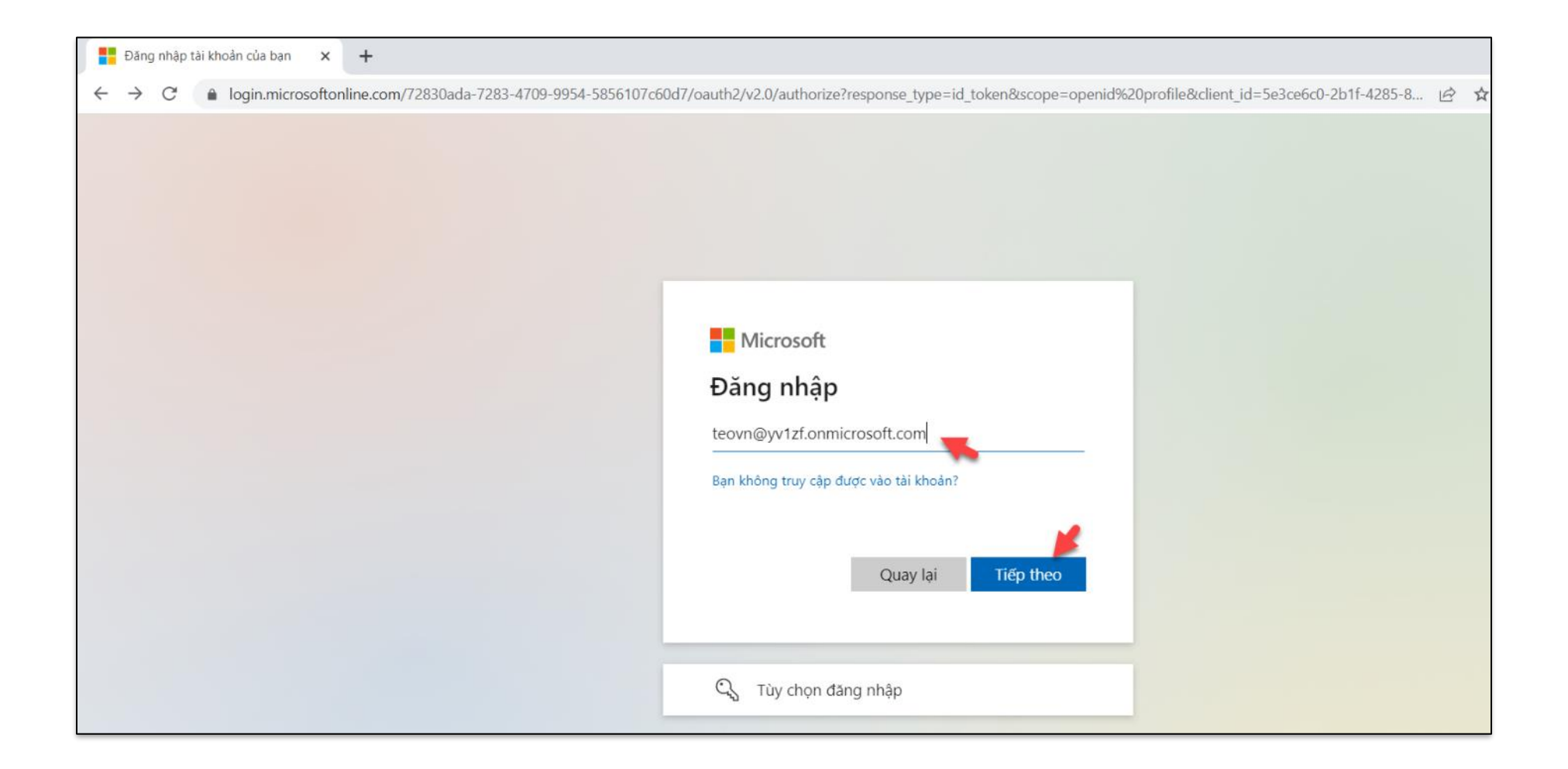

• **Step 27:** Enter password, then Click button New conversation or click Reply

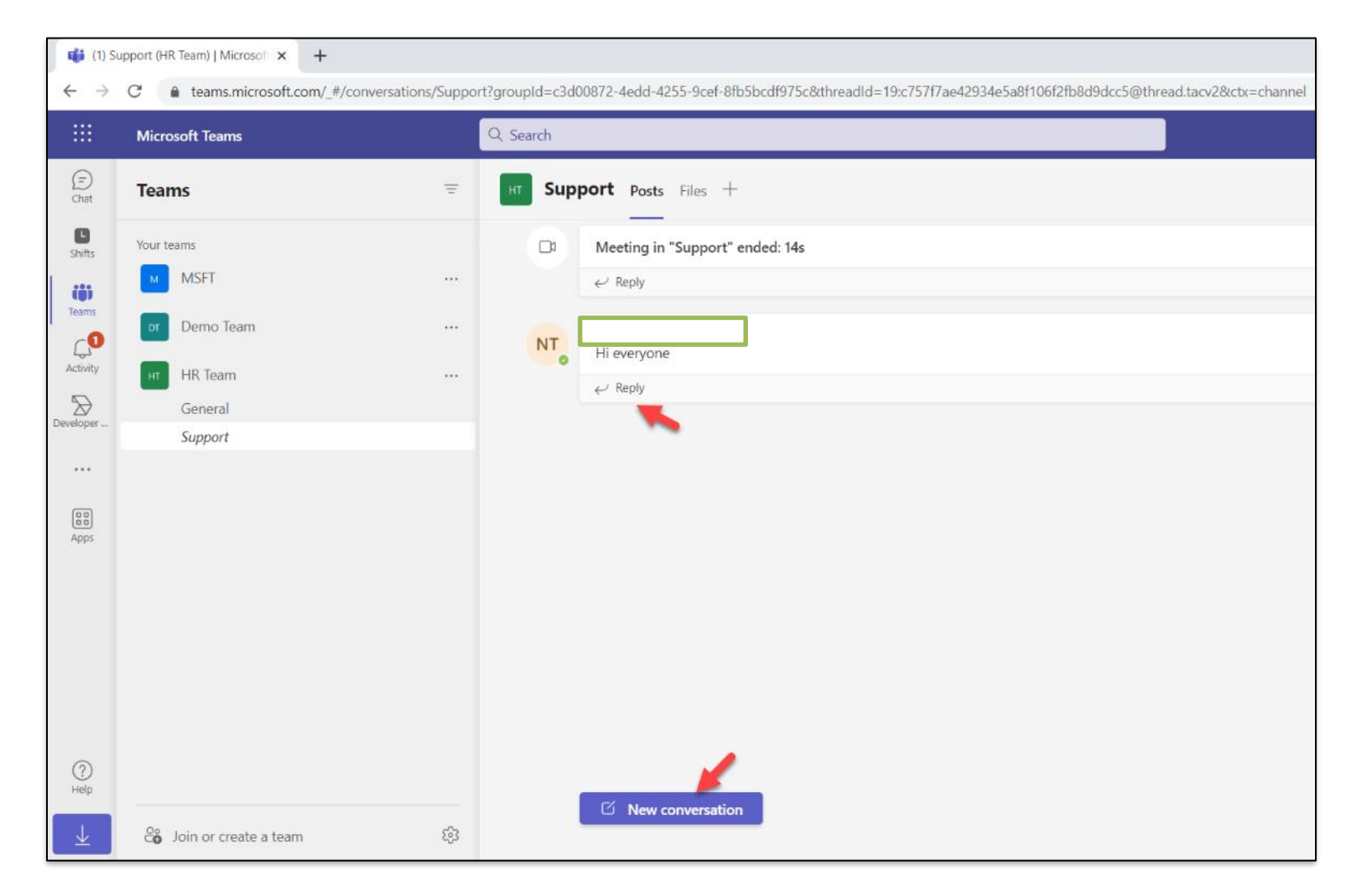

• **Step 28:** In channel Support, select tab Files to create file, upload file, download file or share file…

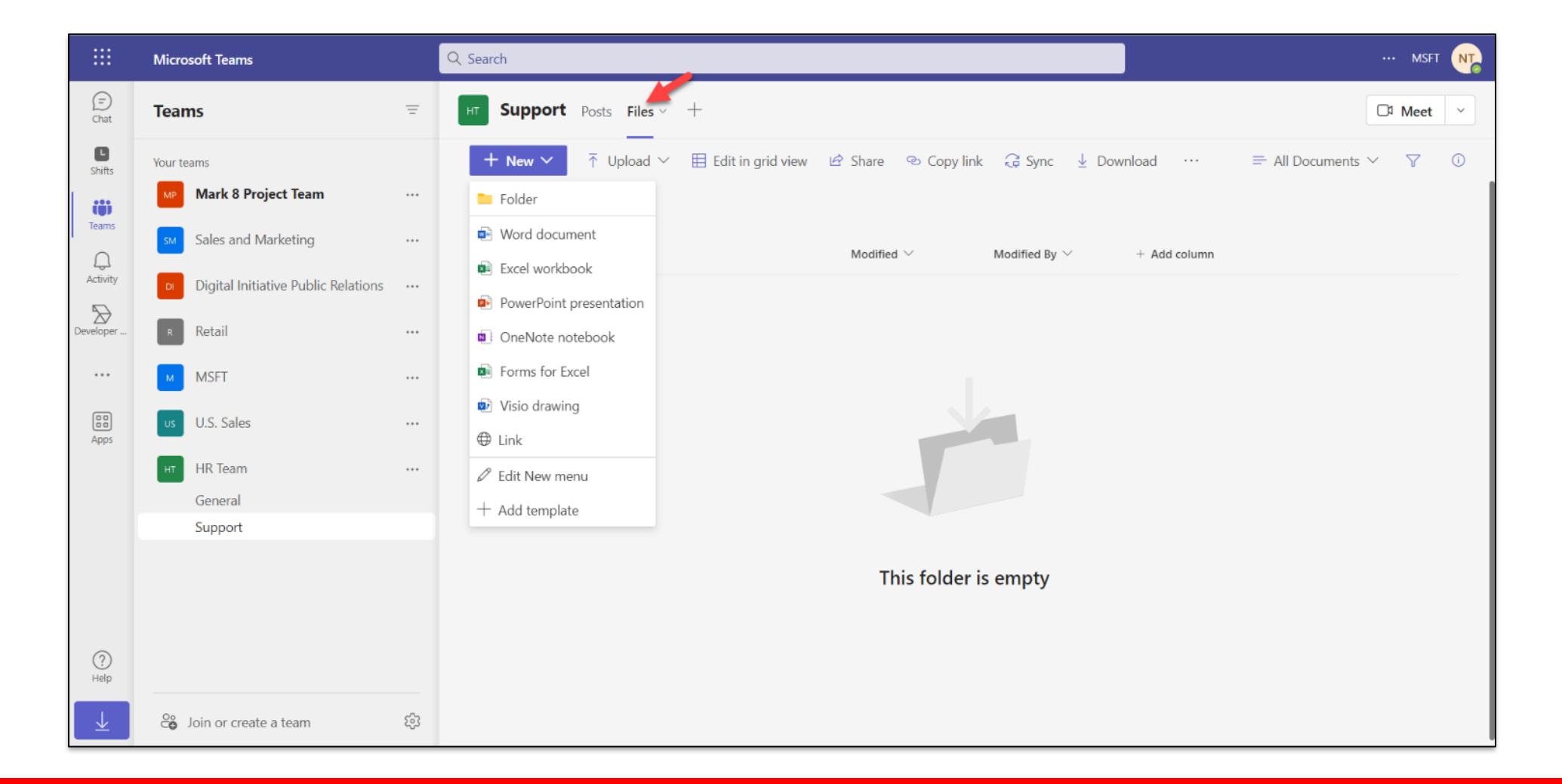

• **Step 29:** In channel Support, Click button Meet -> Meet now

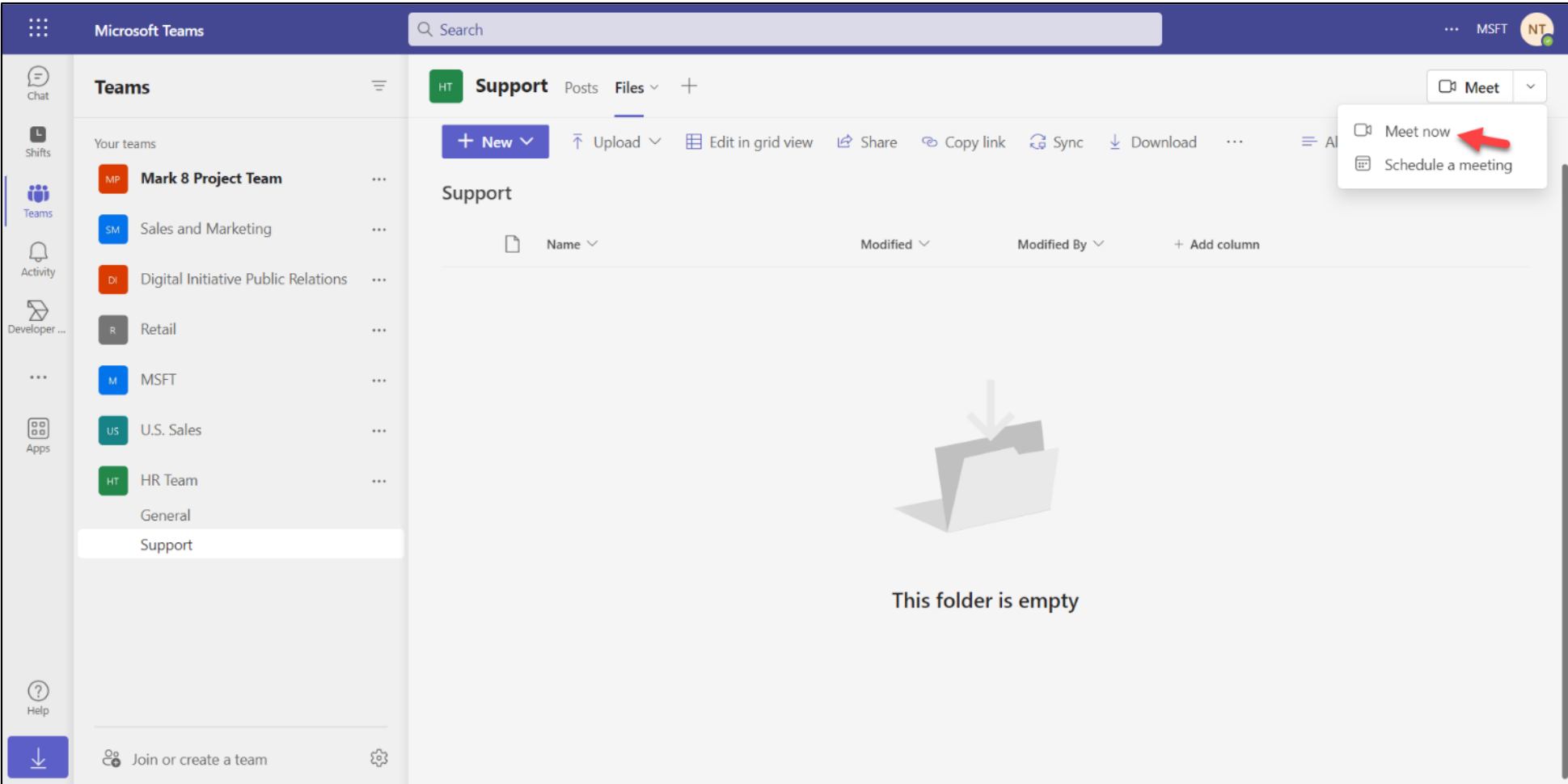

• **Step 30:** Click button Join now begin meet

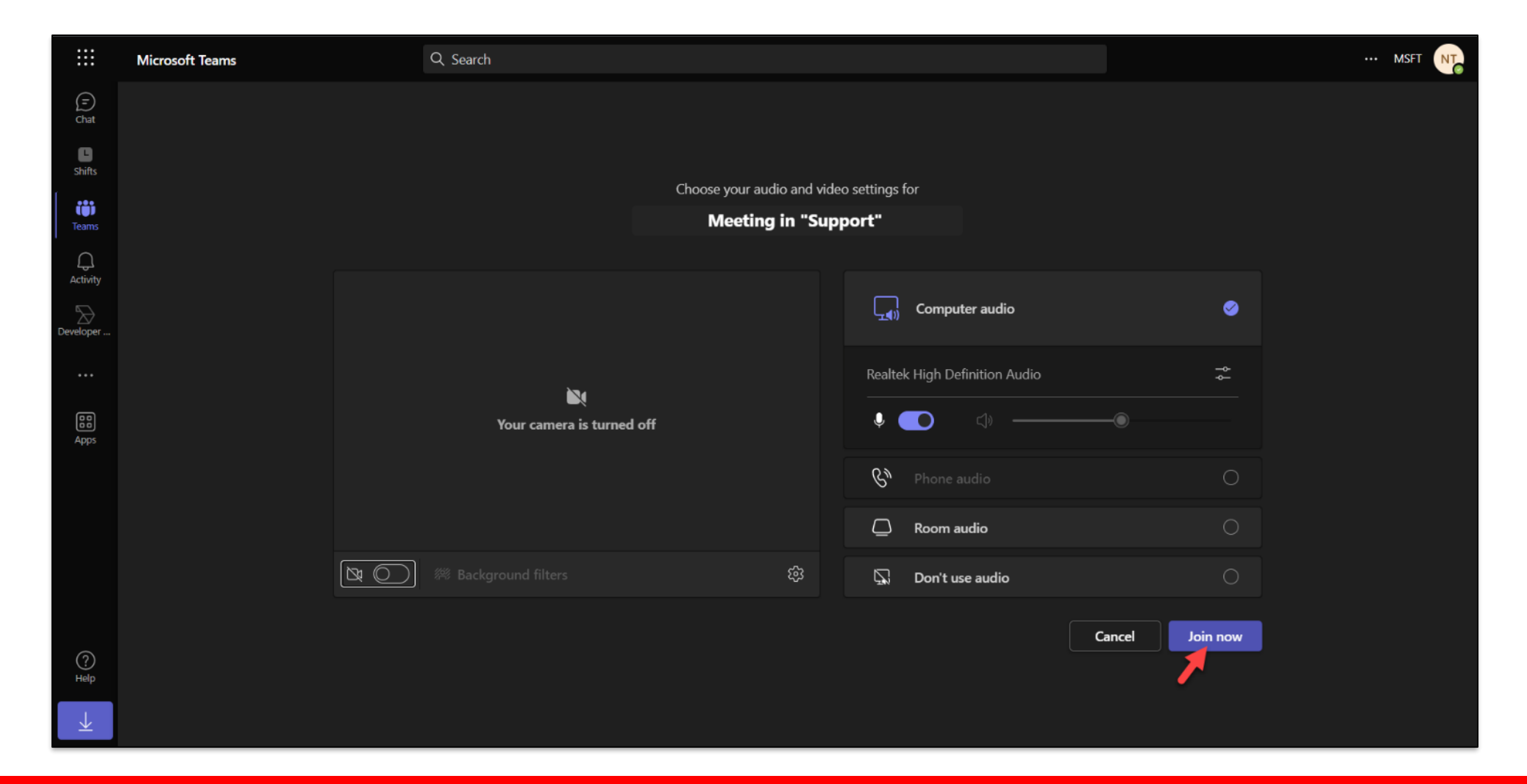

• **Step 31:** Click Copy meeting link to share everyone or click Add participants to meet

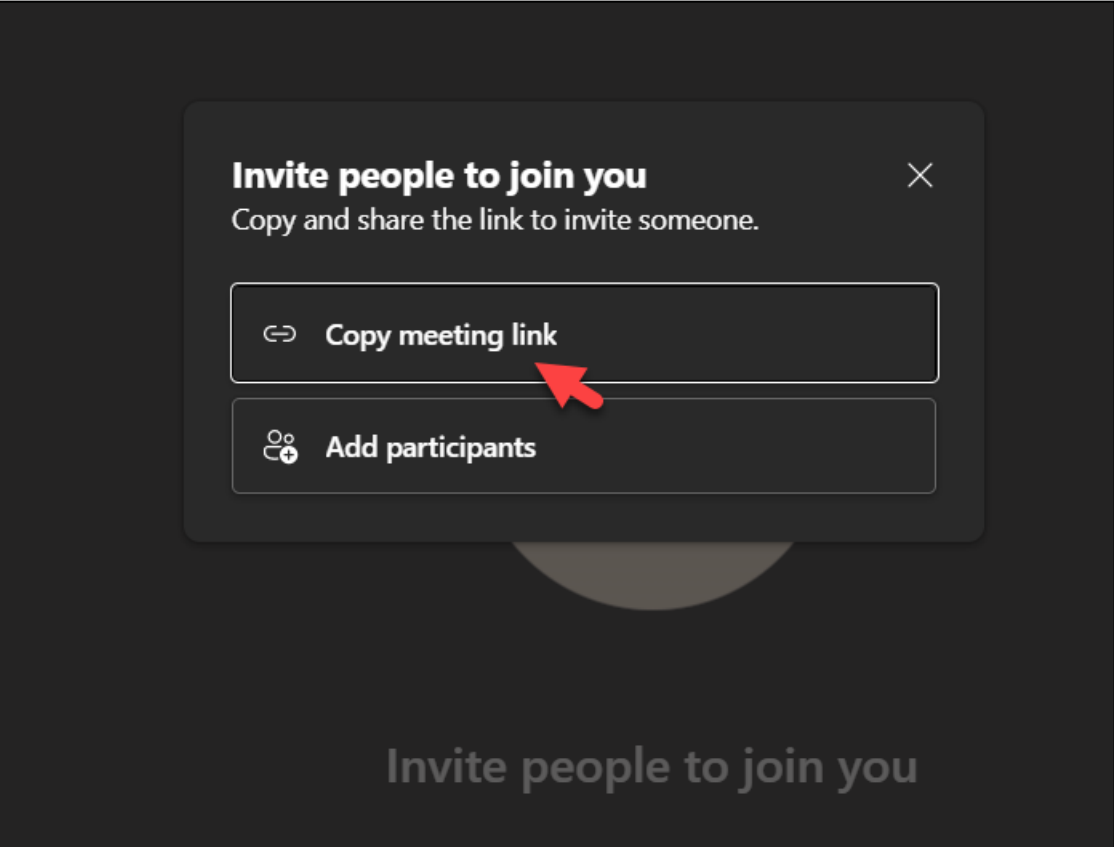

• **Step 32:** Open new browser, paste link then meeting with overyone

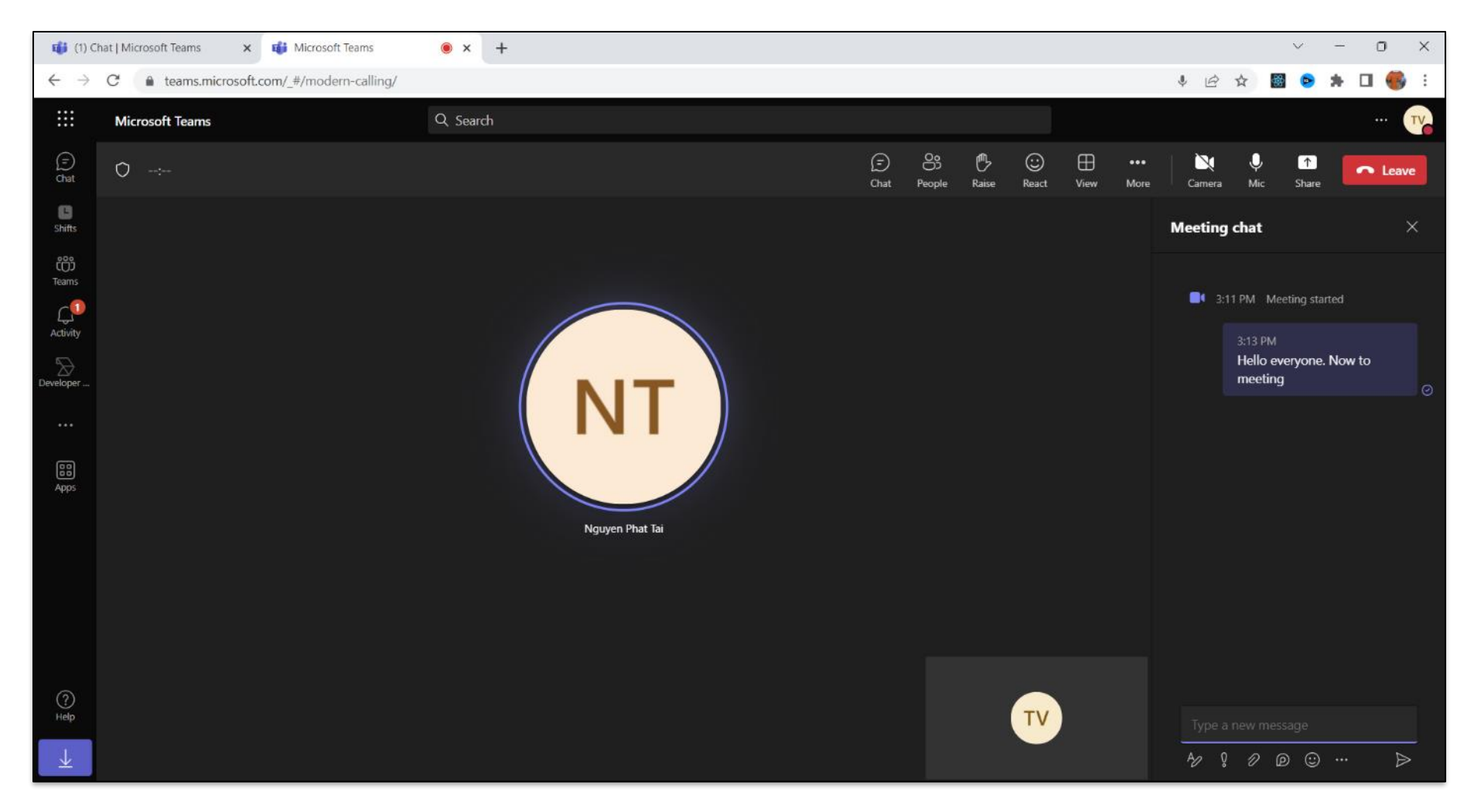

• **Step 33:** Click … on HR Team, select menu Get link to team

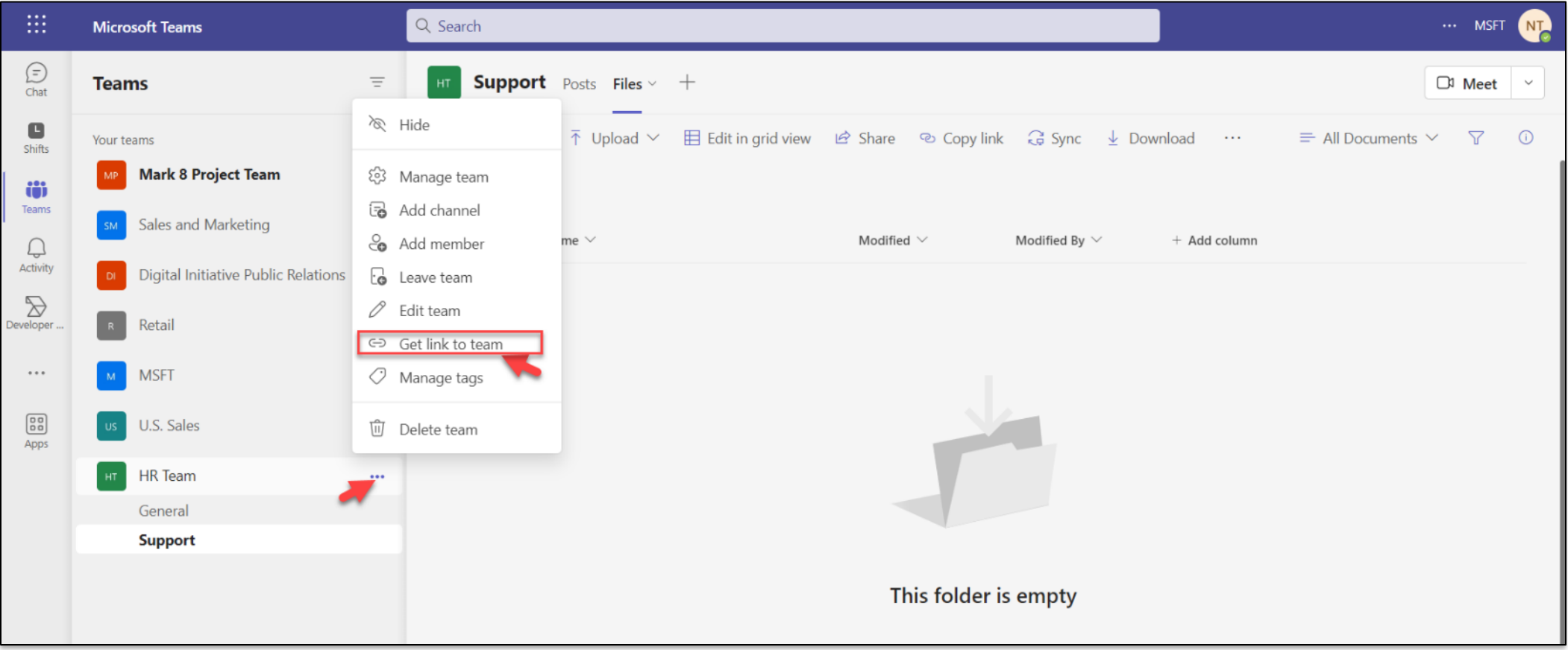

• **Step 34:** Click Copy

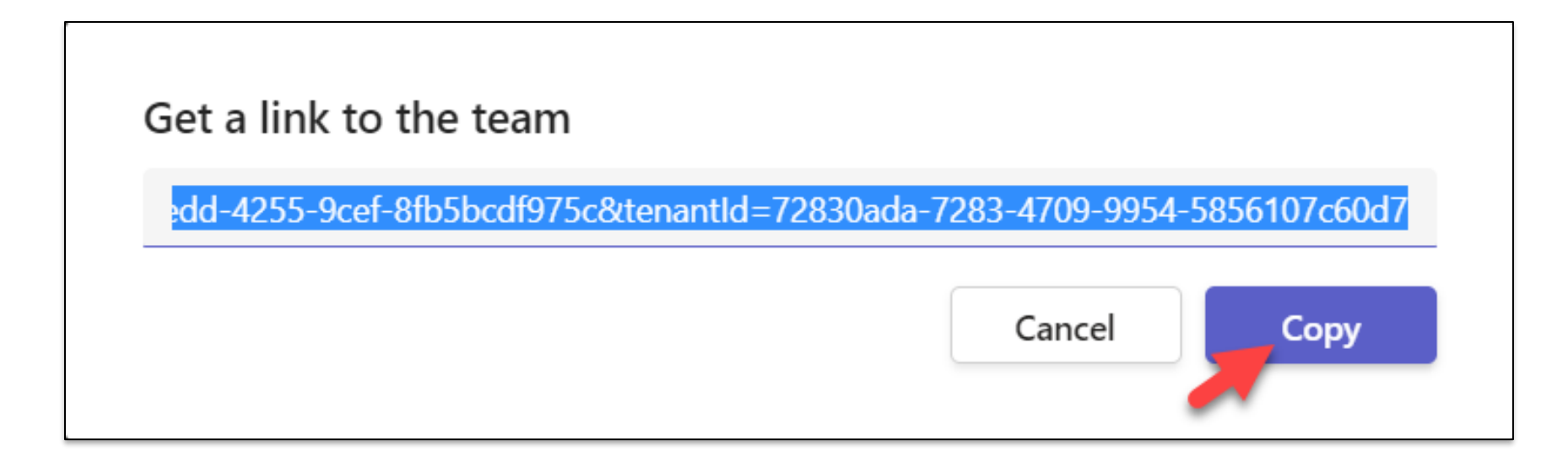

• **Step 35:** Open new browser, paste link then work with the Team

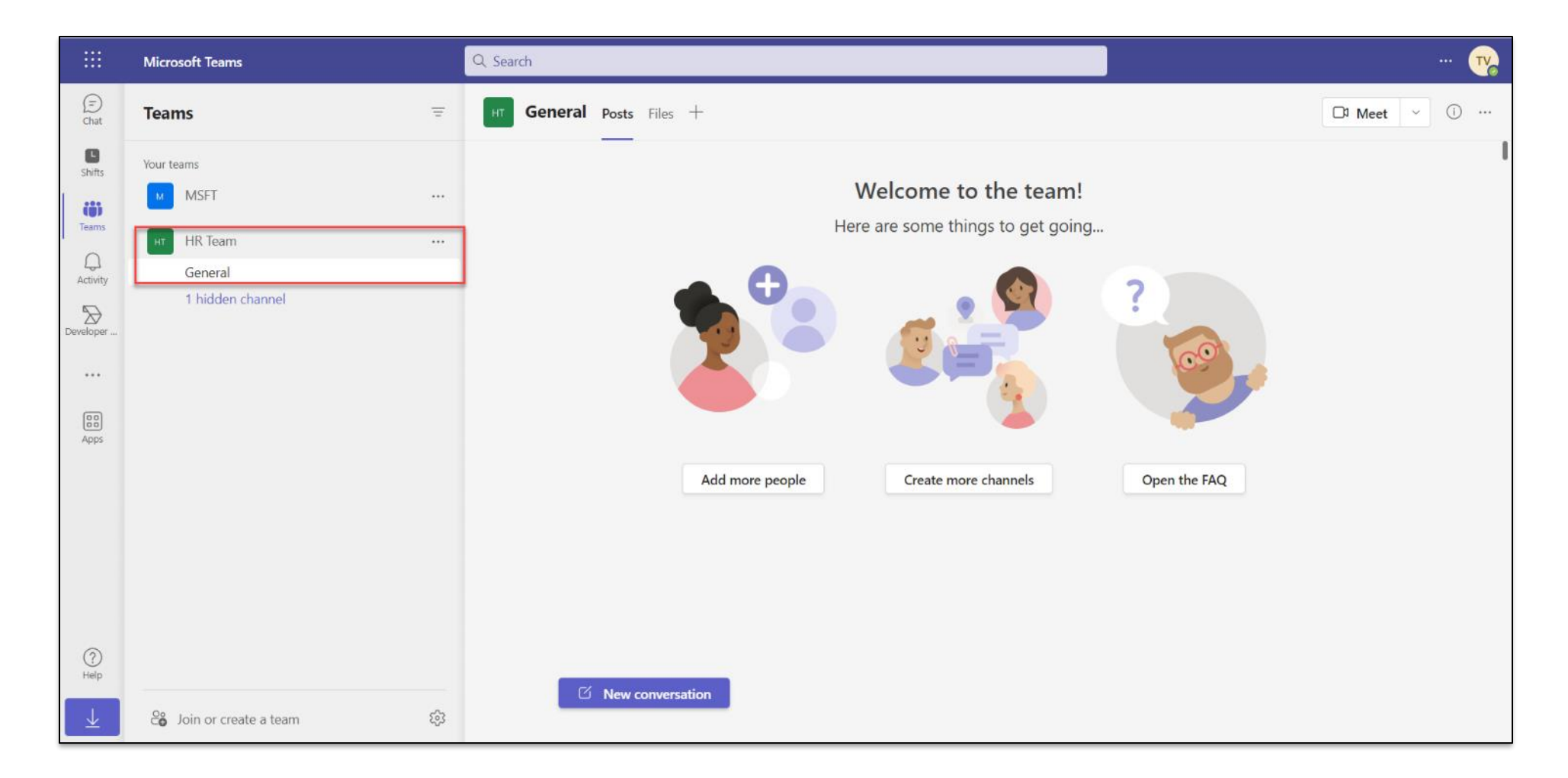

• **Step 36:** Click icon Chat, Enter message then Click Send

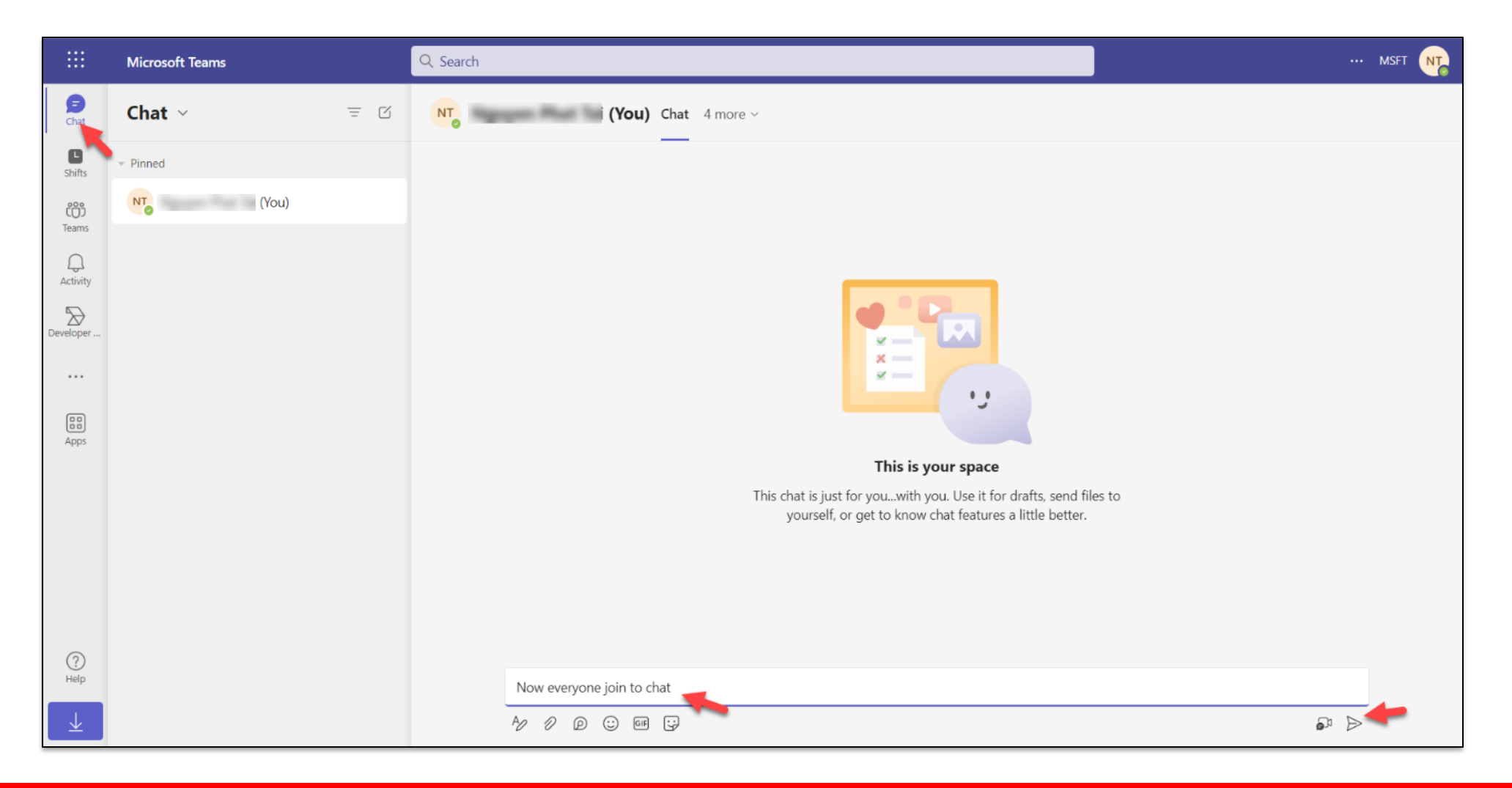

• **Step 37:** Lookin user you want to chat in search box

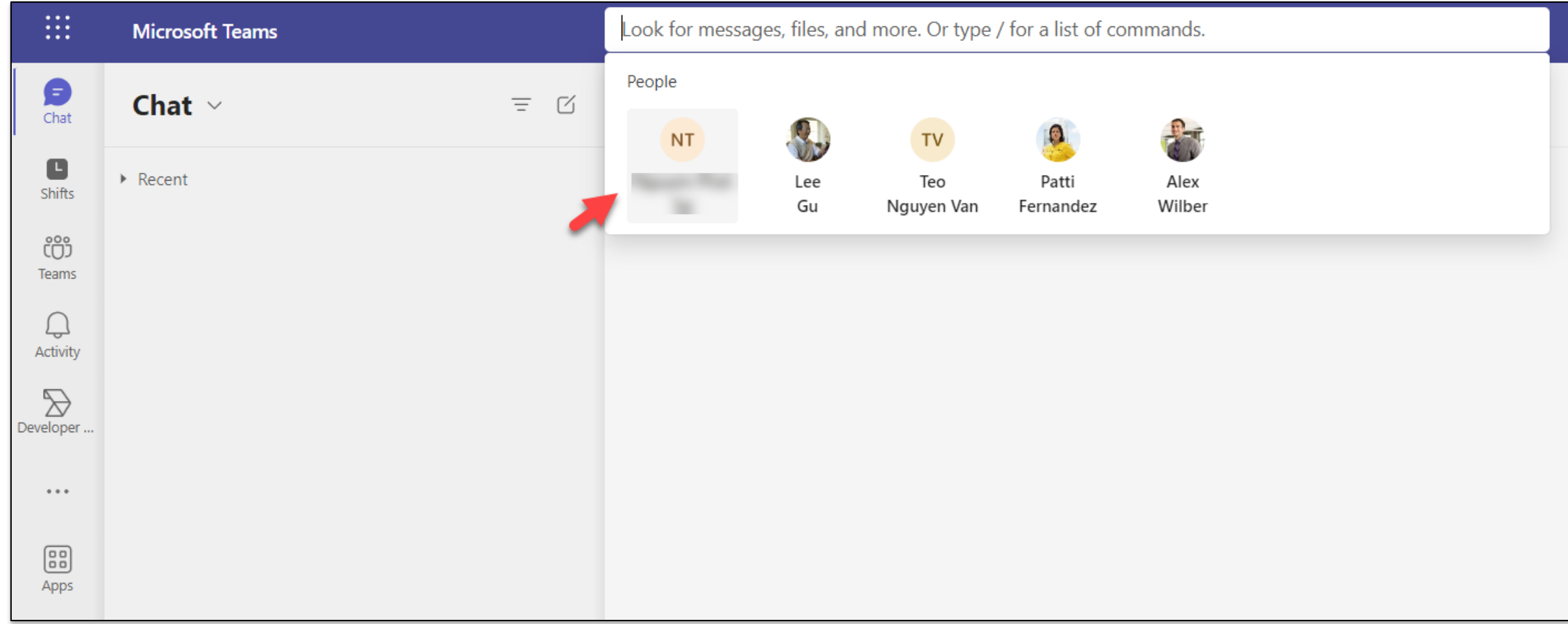

• **Step 38:** Enter message then click icon Send

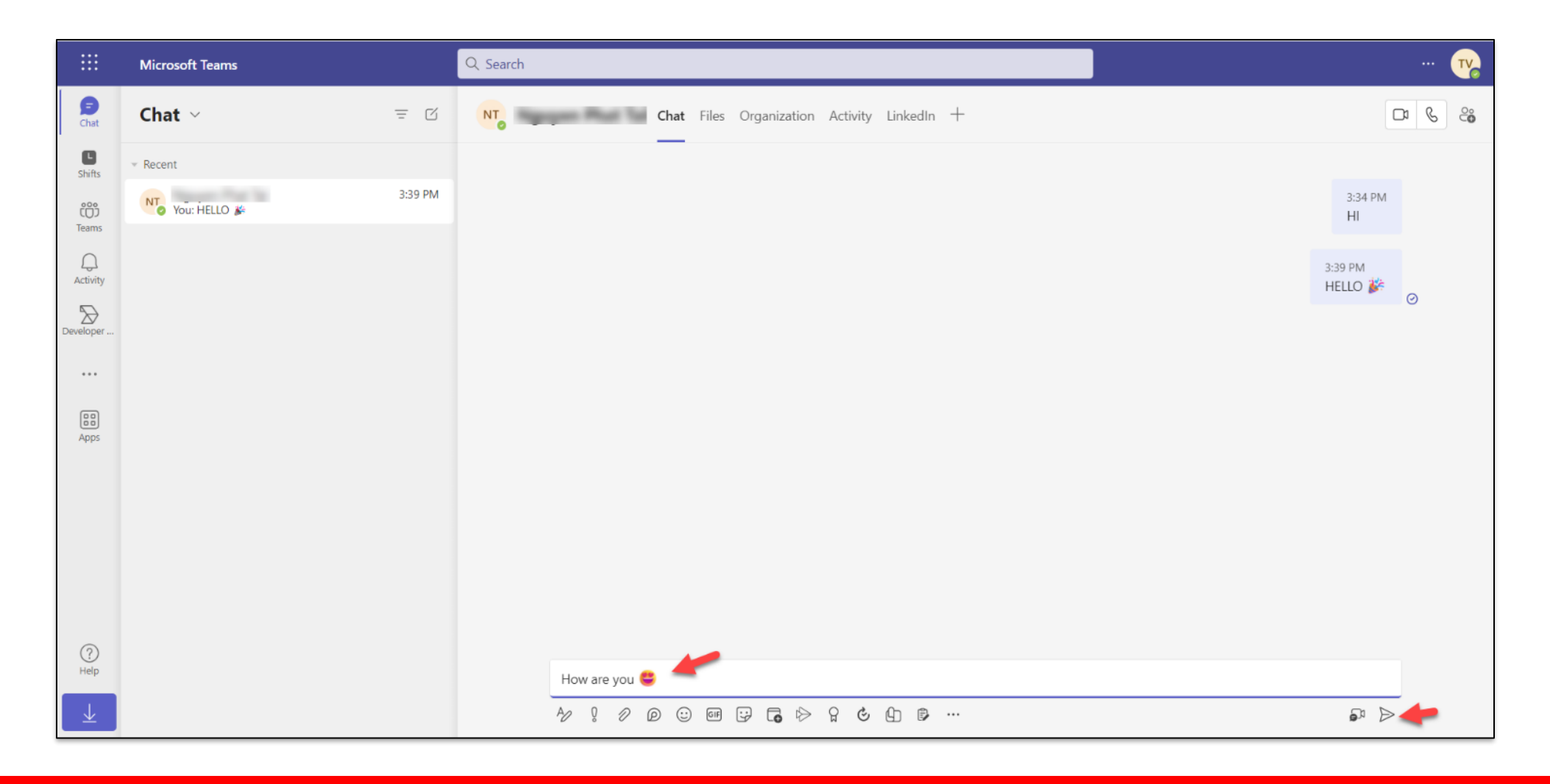

• **Step 39:** Click icon Download Desktop app to download MS Team, After downloading, install and perform team activities in this software.

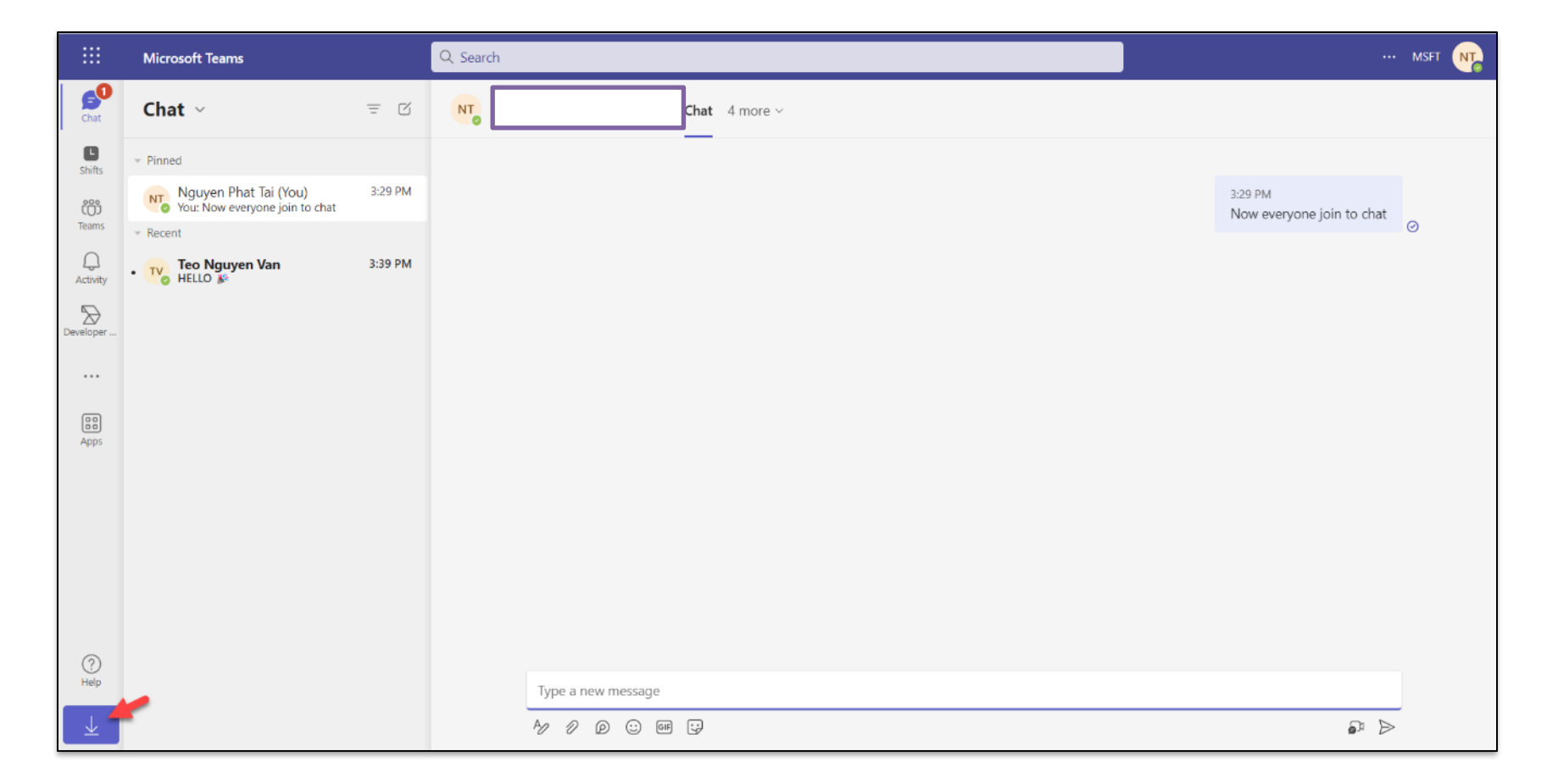